# Acer ICONIA TAB

## Manuel d'utilisation

© 2011 Tous droits réservés.

Manuel d'utilisation du Acer ICONIA TAB Première publication : 03/2011

Modèle : \_\_\_\_\_\_\_\_\_\_\_\_\_\_\_\_\_\_\_\_\_\_\_\_\_\_\_\_\_\_\_\_\_\_\_\_\_\_\_\_\_\_

No. de série : \_\_\_\_\_\_\_\_\_\_\_\_\_\_\_\_\_\_\_\_\_\_\_\_\_\_\_\_\_\_\_\_\_\_\_\_\_\_

Date d'achat : \_\_\_\_\_\_\_\_\_\_\_\_\_\_\_\_\_\_\_\_\_\_\_\_\_\_\_\_\_\_\_\_\_\_\_\_\_

Lieu d'achat : \_\_\_\_\_\_\_\_\_\_\_\_\_\_\_\_\_\_\_\_\_\_\_\_\_\_\_\_\_\_\_\_\_\_\_\_\_\_

## <span id="page-2-0"></span>Pour commencer

Nous désirons vous remercier d'avoir fait d'un ordinateur Acer votre choix pour répondre à vos besoins informatiques mobiles.

## <span id="page-2-1"></span>Vos guides

Pour vous aider à utiliser votre ordinateur Acer, nous avons conçu plusieurs guides :

Tout d'abord, le poster de configuration vous aide à configurer votre ordinateur.

Le Manuel d'utilisation du ICONIA TAB contient des informations utiles qui s'appliquent à tous les modèles de la gamme des produits ICONIA TAB. Il couvre les notions de base, telles que l'utilisation du clavier et du son, etc. Merci de comprendre que par sa nature, le Manuel d'utilisation fera parfois référence à des fonctions ou des caractéristiques qui ne sont pourvues que chez certains modèles de la gamme, mais pas nécessairement dans le modèle que vous avez acheté. Ces cas sont marqués dans le texte avec des mentions telles que « seulement pour certains modèles ».

Le Guide rapide présente les fonctionnalités et fonctions de base de votre ordinateur. Pour plus d'information sur l'aide que peut vous apporter pour être plus productif, veuillez vous reporter au Manuel d'utilisation du ICONIA TAB. Ce guide contient des informations détaillées sur des sujets tels que les utilitaires systèmes, la récupération des données, les options d'extension et le dépannage. De plus, il contient des informations de garantie et les réglementations générales et les avis de sécurité pour votre ordinateur. Il est disponible au format PDF (Portable Document Format) et est préchargé sur votre ordinateur. Procédez comme suit pour y accéder :

- 1 Cliquez sur **Démarrer** > Tous les programmes > Documentation.
- 2 Cliquez sur ICONIA TAB Generic User Guide.

Remarque : L'affichage du fichier nécessite Adobe Reader. Si Adobe Reader n'est pas installé dans votre ordinateur, le clic sur le lien du manuel d'utilisation exécutera le programme d'installation d'Adobe Reader. Suivez les instructions à l'écran pour terminer l'installation. Pour des instructions sur l'utilisation d'Adobe Acrobat Reader, veuillez vous reporter au menu Aide et Support.

Les **informations de garantie** sont incluses sur un feuillet séparé dans l'ensemble des documentations fournies avec votre ordinateur, et sont spécifiques à votre région. Votre livret Garantie International des voyageurs donne des informations qui sont essentielles pour obtenir un support technique lorsque vous voyagez hors de votre pays d'origine.

### <span id="page-3-0"></span>Conseils élémentaires de soin et d'utilisation de votre ordinateur

#### <span id="page-3-1"></span>Mise sous tension et hors tension de l'ordinateur

Pour allumer ordinateur, appuyez simplement et relâchez le bouton d'alimentation dans la charnière droite. Veuillez consulter le poster de configuration pour l'emplacement du bouton d'alimentation.

L'ordinateur peut être mis hors tension de plusieurs manières :

- **•** Utilisez la commande d'arrêt de Windows Cliquez sur Démarrez, puis cliquez sur Arrêter.
- **•** Utilisez le bouton d'alimentation.

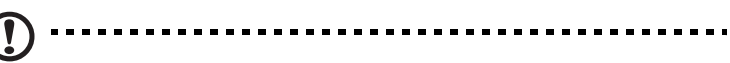

Remarque : Si vous ne pouvez pas mettre l'ordinateur hors tension de manière normale, appuyez sur le bouton d'alimentation et maintenez-le pendant plus de 4 secondes. Si vous avez mis l'ordinateur hors tension et vous souhaitez le mettre à nouveau sous tension, attendez au moins 2 secondes.

#### <span id="page-3-2"></span>Soin à apporter à votre ordinateur

Votre ordinateur sera un outil efficace si vous en prenez bien soin.

- **•** N'exposez pas l'ordinateur à la lumière directe du soleil. Ne le mettez pas à côté d'une source de chaleur telle qu'un radiateur.
- **•** N'exposez pas l'ordinateur à des températures au-dessous de 0°C (32°F) ou au-dessus de 50°C (122°F).
- **•** Ne soumettez pas l'ordinateur à des champs magnétiques.
- **•** N'exposez pas l'ordinateur à la pluie ou à l'humidité.
- **•** Ne renversez pas d'eau ou de liquides sur l'ordinateur.
- **•** Ne soumettez pas l'ordinateur à des chocs violents ou à des vibrations.
- **•** N'utilisez pas l'ordinateur en milieu empoussiéré ou sale.
- **•** Ne posez jamais d'objets sur l'ordinateur lorsqu'il est fermé.
- **•** Ne fermez pas l'écran de l'ordinateur brusquement.
- **•** Ne placez jamais l'ordinateur sur une surface instable.

#### <span id="page-4-0"></span>Soin à apporter à votre adaptateur secteur

Voici quelques conseils pour le soin à apporter à votre adaptateur secteur :

- **•** Ne connectez pas l'adaptateur à d'autres appareils.
- **•** Ne marchez pas sur le cordon d'alimentation et ne placez rien dessus. Installez le cordon d'alimentation et les autres câbles en dehors des zones de passage.
- **•** Lorsque vous débranchez le cordon d'alimentation, ne tirez pas sur le cordon, mais sur la prise.
- **•** L'ampérage total des appareils branchés ne doit pas dépasser la valeur permise de la prise ou de la rallonge (dans le cas de l'utilisation d'une rallonge). De même, l'ampérage de tous les appareils reliés à une même prise murale ne doit pas dépasser pas la valeur permise pour la prise.

#### <span id="page-4-1"></span>Nettoyage et maintenance

Lors du nettoyage de l'ordinateur, procédez comme suit :

- 1 Éteignez l'ordinateur et retirez la batterie.
- 2 Déconnectez l'adaptateur secteur.
- 3 Utilisez un chiffon doux et humide. N'utilisez pas de liquide ou d'aérosol de nettoyage.

Dans les cas suivants :

- **•** L'ordinateur est tombé ou le châssis a été endommagé
- **•** L'ordinateur ne fonctionne pas normalement

Veuillez consulter [« Foire aux questions » à la page 37.](#page-54-0)

## <span id="page-5-0"></span>Informations pour votre sécurité et votre confort

## <span id="page-5-1"></span>Consignes de sécurité

Lisez ces instructions avec attention. Conservez ce document pour des références futures. Conformez-vous aux consignes et avertissements indiqués sur cet appareil.

#### Mise hors tension de l'appareil avant le nettoyage

Débranchez l'alimentation secteur avant tout nettoyage. N'utilisez pas de liquide ou d'aérosol de nettoyage. Utilisez un chiffon, légèrement humecté d'eau pour le nettoyage.

#### <span id="page-5-2"></span>Avertissements

#### Accéder au cordon d'alimentation

Assurez-vous que la prise secteur à laquelle vous branchez le cordon d'alimentation est facilement accessible et située aussi proche que possible de l'utilisateur de l'équipement. Lorsque vous devez déconnecter l'alimentation de l'équipement, assurez-vous de toujours débrancher le cordon d'alimentation de la prise secteur.

#### Déconnecter la source d'alimentation

Respectez les instructions suivantes lors de la connexion et la déconnexion de l'alimentation de l'unité d'alimentation :

Installez l'unité d'alimentation avant de connecter le cordon d'alimentation à la prise secteur.

Débranchez le cordon d'alimentation avant de retirer l'unité d'alimentation de l'ordinateur.

Si le système a plusieurs sources d'alimentation, déconnectez l'alimentation du système en débranchant tous les cordons d'alimentation des unités d'alimentation.

#### Utilisation de l'alimentation électrique

- **•** L'alimentation électrique de l'appareil doit être conforme aux caractéristiques figurant sur l'étiquette d'identification. En cas de doute, consultez votre revendeur ou la compagnie d'électricité appropriée.
- **•** Ne placez aucun objet sur le cordon d'alimentation et installez l'appareil en dehors des zones de passage.
- **•** Lors de l'utilisation éventuelle d'une rallonge, assurez-vous que l'ampérage total des appareils reliés par la rallonge reste dans les limites admises. De même, vérifiez que l'ampérage de tous les appareils reliés à une même prise secteur ne dépasse pas la valeur du fusible.
- **•** Ne surchargez pas une prise électrique ou une barrette multiprise en branchant trop d'appareils. La charge globale du système ne doit pas dépasser 80% de la capacité du circuit dérivé. Si des barrettes multiprise sont utilisées, la charge ne doit pas dépasser 80% de la capacité en entrée de la barrette multiprise.
- **•** L'adaptateur secteur de cet appareil est équipé d'une prise mise à la terre à trois fils. La prise ne peut s'insérer que dans une prise secteur mise à la terre. Assurez-vous que la prise secteur est correctement mise à la terre avant d'insérer la prise de l'adaptateur secteur. N'insérez pas la prise dans une prise secteur non mise à la terre. Contactez votre électricien pour des détails.
	- Avertissement ! La broche de mise à la terre est une fonctionnalité de sécurité. L'utilisation d'une prise secteur qui n'est pas correctement mise à la terre présente un risque d'électrocution ou de blessure.

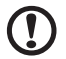

Remarque : La broche de mise à la terre fournit également une bonne protection contre les bruits imprévus produits par d'autres appareils électriques qui peuvent interférer avec les performances de cet appareil.

**•** Le système peut être alimenté avec une large plage de tensions : 100 à 120 ou 220 à 240 V CA. Le cordon d'alimentation fourni avec le système répond aux exigences d'utilisation du pays ou de la région dans lequel le système a été acheté. Les cordons d'alimentation pour utilisation dans d'autre pays/ régions doivent aux exigences de ces pays/régions. Pour plus d'informations pour les exigences des cordons d'alimentation, contactez un revendeur agréé ou un fournisseur de service.

#### Protéger votre ouïe

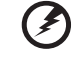

#### Avertissement : Une perte auditive permanente peut se produire si des écouteurs ou des casques sont utilisés à un volume élevé pendant de longues périodes de temps.

. . . . . . . . . . . . . . . . . . .

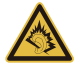

Pour protéger votre ouïe, respectez ces instructions.

- **•** Augmentez le volume graduellement jusqu'à ce que vous puissiez entendre clairement et confortablement.
- **•** N'augmentez pas le volume après que votre ouïe se soit adaptée.
- **•** N'écoutez pas de musique à un fort volume pendant une période prolongée.
- **•** N'augmentez pas le volume pour ne pas entendre les environnements bruyants.

#### viii Informations pour votre sécurité et votre confort

**•** Diminuez le volume si vous ne pouvez pas entendre les gens qui parlent près de vous.

#### Général

- **•** N'utilisez pas cet appareil près d'une source d'eau.
- **•** Ne placez pas cet appareil sur un chariot, un support ou une table instables. Si le produit tombait, il pourrait être sérieusement endommagé.
- **•** Les fentes et ouvertures sont prévues pour la ventilation, pour assurer le bon fonctionnement de l'appareil et le protéger de la surchauffe. Ces ouvertures ne doivent jamais être obstruées ou bloquées. L'appareil ne doit jamais être placé sur un lit, un divan, une couverture ou toute autre surface similaire susceptible d'obstruer les ouvertures. Il ne doit jamais être placé à proximité ou au contact d'un radiateur ou d'une source de chaleur. Il ne doit pas être placé dans une installation encastrée à moins qu'une ventilation suffisante ne soit assurée.
- **•** N'enfoncez jamais d'objets dans les fentes de l'unité centrale car ils pourraient entrer en contact avec des points de voltage ou court-circuiter des éléments, d'où un risque d'incendie ou d'électrocution. Ne renversez jamais de liquide, quel qu'il soit, sur ou dans l'appareil.
- **•** Pour éviter d'endommager les composants internes et prévenir la fuite de la batterie, ne placez pas l'appareil sur une surface vibrant.
- **•** Ne l'utilisez jamais dans un environnement sportif, d'exercice ou vibrant qui pourrait probablement causer un court-circuit inopiné ou endommager les périphériques rotatifs, disque dur, lecteur optique, et même créer un risque d'exposition pour la batterie au lithium.
- **•** La surface inférieure, les zones autour des ouvertures de ventilation et l'adaptateur secteur peuvent devenir chauds. Pour éviter des blessures, assurez-vous qu'ils n'entrent pas en contact avec votre peau ou votre corps.
- **•** Votre appareil et ses améliorations peuvent contenir des petits composants. Éloignez-les des jeunes enfants.

#### Maintenance de l'appareil

N'essayez jamais de réparer vous-même cet appareil : l'ouverture ou la dépose du panneau supérieur vous expose à divers risques, électrocution notamment. L'entretien doit être confié à un spécialiste.

Débranchez l'appareil et adressez-vous au service après-vente dans les cas suivants :

- **•** Lorsque le cordon d'alimentation est endommagé ou dénudé.
- **•** Un liquide a été renversé dans l'appareil.
- **•** Le produit a été exposé à la pluie ou à de l'eau.
- **•** L'appareil est tombé ou le châssis a été endommagé.
- **•** Les performances de l'appareil deviennent irrégulières, indiquant la nécessité du recours au S.A.V.
- **•** L'appareil ne fonctionne pas correctement bien que les consignes d'installation aient été respectées.

Remarque : Effectuez uniquement les réglages indiqués dans les consignes d'installation ; d'autres réglages incorrects risquent de provoquer des dommages nécessitant l'intervention prolongée d'un technicien qualifié.

#### Règles d'utilisation sure de la batterie

Cet ordinateur utilise une batterie au lithium-ion. N'utilisez pas dans un environnement humide, mouillé ou corrosif. Ne placez pas, ne stockez pas et ne laissez pas votre produit dans ou à proximité d'une source de chaleur, dans un lieu à température élevé, dans la lumière directe du soleil, dans un four microondes ou dans un conteneur pressurisé, et ne l'exposez pas à des températures supérieures à 60°C (140°F). Le non-respect de ces règles peut causer une fuite d'acide de la batterie, sa surchauffe, son explosion ou son inflammation et causer des blessures et/ou des dommages. Ne percez pas, n'ouvrez pas et démontez pas la batterie. Si la batterie fuit et si vous êtes en contact avec des liquides de la batterie, rincez abondamment avec de l'eau et consultez un médecin immédiatement. Pour des raisons de sécurité, et pour prolonger l'autonomie de la batterie, la charge ne se produira pas à des températures au-dessous de 0°C (32°F) ou au dessus de 40°C (104°F).

La pleine performance d'une nouvelle batterie est atteinte seulement après deux ou trois cycles complets de charge et de décharge. La batterie peut être chargée et déchargée des nombreuses fois, mais elle finira par s'user. Lorsque les durées d'utilisation normale et de veille sont beaucoup plus courtes que normalement, contactez votre revendeur. Utilisez seulement des batteries approuvées par Acer, et chargez seulement votre batterie avec un chargeur approuvé par Acer et conçu pour cet appareil.

N'utilisez cette batterie que pour le but à laquelle elle est destinée. N'utilisez jamais de chargeur ou de batterie qui serait endommagé. Ne court-circuitez pas la batterie. Un court-circuit accidentel peut se produire lorsqu'un objet métallique, tel qu'une pièce de monnaie, un trombone ou un stylo cause une connexion directe des bornes positive (+) et négative (-) de la batterie. (Ce sont des bandes de métal sur la batterie.) Ceci peut se produire, par exemple, lorsque vous avez une batterie de rechange dans votre poche ou votre sac. Le courtcircuit des bornes peut endommager la batterie ou l'objet connectant.

La capacité et l'autonomie de la batterie sera réduite si la batterie est laissée dans un endroit chaud ou froid, tel qu'une voiture fermée en été ou en hiver. Essayez de toujours conserver la batterie entre 15°C et 25°C (59°F et 77°F). Un appareil avec une batterie chaude ou froide peut ne pas fonctionner temporairement, même si la batterie est pleinement chargée. La performance de la batterie est particulièrement limitée dans des températures inférieures à 0°C.

Ne jetez pas les batteries dans un feu, car elles peuvent exploser. Les batteries peuvent également exploser si elles sont endommagées. Mettez les batteries au rebut en respect avec la réglementation locale. Si possible, veuillez les recycler. Ne les jetez pas avec les déchets domestiques.

Les appareils sans fil peuvent être susceptibles aux interférences de la batterie, ce qui peut affecter leurs performances.

#### . . . . . . . . . . . . .

Remarque : Veuillez consulter www.acer.com pour les documents d'expédition de la batterie.

#### Remplacement de la batterie

L'ordinateur utilise des batteries au lithium-ion. Remplacez la batterie avec le même type que celle qui a été fournie avec votre appareil. L'utilisation d'une autre batterie peut présenter un risque d'incendie ou d'explosion.

#### Avertissement ! Une batterie incorrectement manipulée risque d'exploser. Vous ne devez jamais la démonter, ni l'exposer au feu. Placez-la hors de portée des enfants. Respectez la réglementation locale pour mettre au rebut les batteries usagées.

#### <span id="page-9-0"></span>Interférences radioélectriques

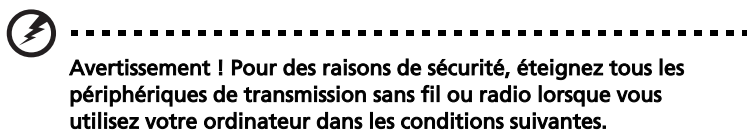

Ces appareils peuvent inclure, mais sans limitation : réseau sans fil, Bluetooth et/ou 3G.

Suivez bien toutes les règles spéciales en place dans les différents lieux et éteignez toujours votre appareil lorsque son utilisation est interdite ou lorsqu'il peut causer des interférence ou un danger. Utilisez l'appareil uniquement dans ses positions d'utilisation normales. Cet appareil répond aux recommandations d'exposition RF lorsqu'il est utilisé normalement, et qu'il est positionné ainsi que son antenne à une distance d'au moins 1,5 centimètres (5/8 pouce) du corps (voir la figure ci-dessous). L'appareil ne doit pas contenir de métal et doit être positionné à la distance de votre corps indiquée ci-dessus. Pour transmettre des fichiers de données ou des messages, cet appareil nécessite une connexion de bonne qualité au réseau. Dans certains cas, la transmission des fichiers de données ou des messages peut être retardée jusqu'à ce qu'une telle connexion soit disponible. Assurez-vous que les instructions de distance de séparation ci-dessus sont respectées jusqu'à la fin de la transmission. Des composants de l'appareil sont magnétiques. Des matériaux métalliques peut être attirés par l'appareil et des personnes avec une aide auditive ne doivent pas tenir l'appareil contre l'oreille équipée de l'aide auditive. Ne placez pas les cartes crédits ou autres médias de stockage magnétique à côté de l'appareil, parce que les informations contenues pourraient être effacées.

## <span id="page-10-0"></span>Appareils médicaux

L'utilisation de tout équipement de transmission radio, y compris les téléphones sans fil, peut interférer avec la fonctionnalité d'appareils médicaux incorrectement protégés. Consultez un médecin ou le fabricant de l'appareil médical pour déterminer s'il est protégé correctement contre l'énergie RF externe ou si vous avez des questions. Éteignez votre appareil dans les bâtiments de la santé lorsque des règlements postés dans ces lieux vous indiquent de le faire. Les hôpitaux et les bâtiments de la santé peuvent utiliser des équipements sensibles aux transmissions RF externes.

Stimulateurs cardiaques. Les fabricants de stimulateurs cardiaques recommandent une distance minimale de 15,3 centimètres (6 pouces) entre cet appareil sans fil et un stimulateur cardiaque pour éviter des interférences possibles avec le stimulateur cardiaque. Ces recommandations sont conformes à la recherche indépendante et les recommandations de la recherche technologique sans fil. Les personnes avec un stimulateur cardiaque doivent faire ce qui suit :

- **•** Maintenez toujours l'appareil à plus de 15,3 centimètres (6 pouces) du stimulateur cardiaque
- **•** Ne portez pas l'appareil à proximité du stimulateur cardiaque lorsque l'appareil est allumé. Si vous soupçonnez une interférence, éteignez votre appareil et éloignez l'appareil.

Aides auditives. Certains appareils sans fils numériques peuvent interférer avec certaines aides auditives. En cas d'interférences, consultez votre fournisseur de service.

## <span id="page-10-1"></span>Véhicules

Les signaux RF peuvent affecter les systèmes électroniquement inconvenablement installés ou incorrectement protégés dans les véhicules à moteur, tels que les systèmes d'injection électroniques, les systèmes de freinage antiblocage électroniques, les régulateurs de vitesse électroniques et les systèmes d'airbag. Pour plus d'informations, consultez le fabricant, ou son représentant, de votre véhicule ou de tout équipement qui a été ajouté. Seul un technicien qualifié doit réparer l'appareil ou installer l'appareil dans un véhicule. Une mauvaise installation ou réparation pourrait être dangereuse et pourrait annuler la garantie pouvant s'appliquer à l'appareil. Vérifiez régulièrement que tout appareil sans fil dans votre véhicule est installé et utilisé correctement. Ne stockez pas et ne portez pas de liquides inflammables, de gaz ou de matériaux explosifs dans le même compartiment que l'appareil, ses composants ou améliorations. Pour les véhicules équipés d'airbags, rappelezvous que les airbags se déploient avec une grande force. Ne placez pas d'objets, y compris un équipement sans fil portable ou installé dans la zone au-dessus de l'airbag ou dans la zone de déploiement de l'airbag. Si l'équipement sans fil est incorrectement installé à l'intérieur du véhicule et l'airbag se déploie, il y a un risque de blessures sérieuses. L'utilisation de votre appareil en vol dans un avion est interdite. Éteignez votre appareil avant d'embarquer dans un appareil. L'utilisation d'appareils sans fil dans un avion peut être dangereuse pour le fonctionnement de l'avion, peut perturber le réseau téléphonique sans fil et peut être illégale.

## <span id="page-11-0"></span>Environnement avec des risques d'explosion

Éteignez votre appareil dans un environnement avec des risques d'explosion et respectez toutes les instructions ou signalements du site. Des environnements avec des risques d'explosion comprennent les zones où il serait normalement recommandé d'arrêter le moteur de votre véhicule. Des étincelles dans de telles zones pourraient causer une explosion ou un incendie et entraîner des dommages corporels ou un décès. Éteignez l'appareil à proximité des pompes à essence dans les stations service. Respectez les restrictions sur l'utilisation des équipements radio dans les zones de dépôt, de stockage ou de distribution d'essence, les usines chimiques, ou dans les endroits ou des explosions sont en cours. Les zones possédant des risques d'explosion sont généralement, mais pas toujours indiquées. Ces zones comprennent les zones sous le pont des bateaux, les centres de stockage ou de transfert des produits chimiques, les véhicules qui utilisent du gaz de pétrole liquéfié (comme le propane ou le butane) et les zones où l'air peut contenir des particules ou des produits chimiques, comme de la poussière, des grains ou de la poudre métallique. N'allumez pas l'ordinateur, lorsque l'utilisation des téléphones sans fil est interdite ou lorsqu'il peut causer des interférences ou un danger.

## <span id="page-11-1"></span>Appels d'urgence

Avertissement : Vous ne pouvez pas effectuer d'appels d'urgence via cet appareil. Pour effectuer un appel d'urgence, vous devez appeler via votre téléphone mobile ou autre système d'appel téléphonique.

#### <span id="page-11-2"></span>Instructions de mise au rebut

Ne jetez pas cet appareil électronique à la poubelle lors de sa mise au rebut. Pour minimiser la pollution et assurer une protection maximale de l'environnement global, veuillez la recycler. Pour plus d'information sur les réglementations sur les déchets d'équipements électriques et électroniques (DEEE), visitez

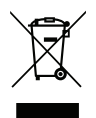

www.acer-group.com/public/Sustainability/sustainability01.htm.

#### <span id="page-11-3"></span>Conseils et informations pour une utilisation confortable

Les utilisateurs d'informatique peuvent se plaindre de fatigue visuelle et de mots de tête après une utilisation prolongée. Les utilisateurs ont également un risque de blessure physique après de longues heures de travail devant un ordinateur. De longues périodes de travail, une mauvaise position, de mauvaises habitudes de travail, des conditions de travail inadaptées, la santé personnelle et d'autres facteurs augmentent fortement le risque de blessure physique.

Une utilisation incorrecte de l'ordinateur peut causer un syndrome du canal carpien, une tendinite, une ténosynovite ou d'autres problèmes musculaires et osseux. Les symptômes suivants peuvent apparaître dans les mains, les poignets, les bras, les épaules, le cou ou le dos :

- **•** Une sensation d'engourdissement, de brûlure ou de fourmillement.
- **•** Un endolorissement, une algie ou une sensibilité.
- **•** Une douleur, une tuméfaction ou une inflammation.
- **•** Une raideur ou une crampe.
- **•** Un froid ou une faiblesse.

Si vous avez ces symptômes ou tout autre gêne et/ou douleur récurrentes ou persistantes en rapport avec l'utilisation de l'ordinateur, consultez un docteur immédiatement et informez le service de santé et de sécurité de votre entreprise.

La section suivante donne des conseils pour une utilisation plus confortable de l'ordinateur.

#### Trouver votre zone de confort

Trouvez votre zone de confort en ajustant l'angle de vue du moniteur, en utilisant un repose-pied ou en élevant votre position assise pour obtenir un confort maximal. Respectez les conseils suivants:

- **•** Ne restez pas trop longtemps dans une position fixe.
- **•** Évitez d'être avachi vers l'avant et/ou penché en arrière.
- **•** Levez-vous et marchez un peu régulièrement pour réduire la fatigue musculaire de vos jambes.
- **•** Faites des petites pauses pour reposer votre cou et vos épaules.
- **•** Évitez de raidir vos muscles ou de hausser vos épaules.
- **•** Installez l'affichage externe, le clavier et la souris correctement et à distance confortable.
- **•** Si vous regardez votre moniteur plus que vos documents, placez l'affichage au centre du bureau pour minimiser les douleurs au cou.

#### Soin à apporter à votre vue

De longues heures de vision, en portant des lunettes ou lentilles incorrectes, avec du reflet, une lumière excessive, des écrans mal réglés, des polices très petites et des affichages avec faible contraste pourraient fatiguer vos yeux. Les sections suivantes fournissent des suggestions pour réduire la fatigue visuelle.

Yeux

- **•** Reposez vos yeux fréquemment.
- **•** Faites faire des coupures à vos yeux régulièrement en regardant à côté du moniteur et en faisant le point sur un point distant.
- **•** Clignez fréquemment les yeux pour leur éviter de sécher.

#### Affichage

- **•** Maintenez votre affichage propre.
- **•** Gardez votre tête à un niveau plus haut que le bord supérieur de l'affichage pour que vos yeux regardent vers le bas lorsque vous regardez au milieu de l'affichage.
- **•** Ajustez la luminosité et/ou le contraste à un niveau confortable pour améliorer la lisibilité du texte et la clarté des graphiques.
- **•** Éliminez l'éclat et les réflexions en :

xiv Informations pour votre sécurité et votre confort

- **•** Plaçant votre affichage de manière à ce que le côté soit face à la fenêtre ou toute autre source de lumière.
- **•** Réduisant la lumière de la pièces en utilisant des rideaux, des stores ou des volets.
- **•** Utilisant une lampe articulée.
- **•** Changeant l'angle de vue de l'affichage.
- **•** Utilisant un filtre pour réduire le reflet.
- **•** Utilisant un viseur d'affichage, comme un morceau de carton débordant du bord supérieur de l'affichage.
- **•** Évitant d'ajuster votre affichage à un angle de vue anormal.
- **•** Évitant de regarder des sources de lumière brillante, comme une fenêtre ouverte, pendant de longues périodes de temps.

#### Prendre de bonnes habitudes de travail

Prenez les bonnes habitudes de travail suivantes pour une utilisation plus reposante et productive de l'ordinateur :

- **•** Faites des petites coupures régulièrement et souvent.
- **•** Faites des exercices d'étirement.
- **•** Respirez de l'air extérieur aussi souvent que possible.
- **•** Faites des exercices régulièrement et conservez un corps en bonne santé.

------------------------------

Avertissement ! Il n'est pas recommandé d'utiliser l'ordinateur sur un canapé ou un lit. Si c'est inévitable, travaillez seulement pour de courtes périodes, faites des coupures régulières et faites des exercices d'étirement.

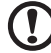

Remarque : Pour plus d'informations, veuillez-vous reporter à [« Avis réglementaires et de sécurité » à la page 41](#page-58-0).

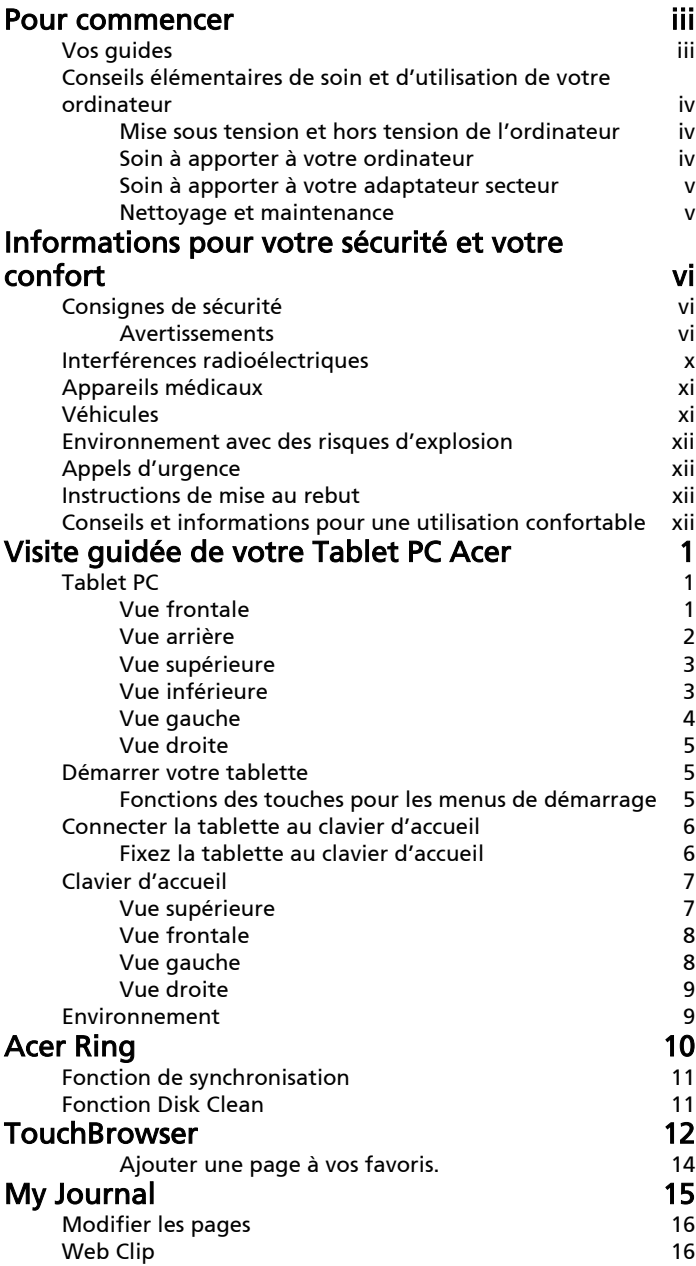

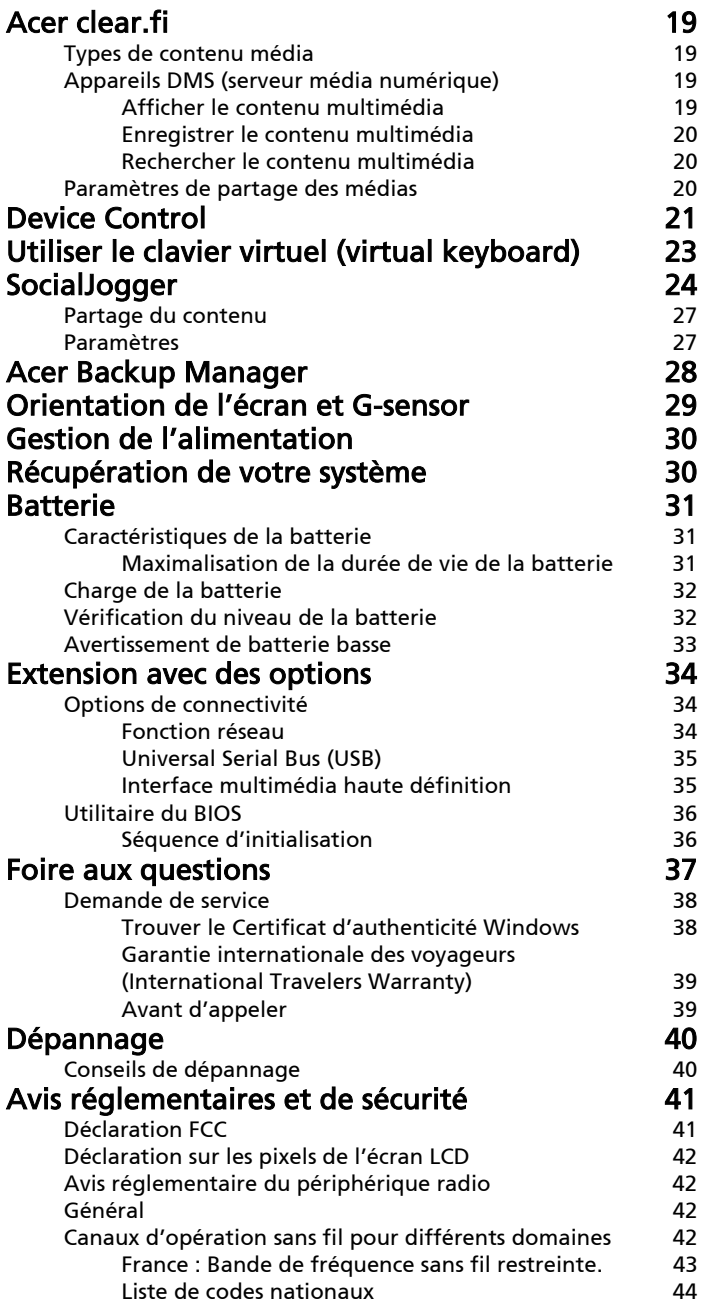

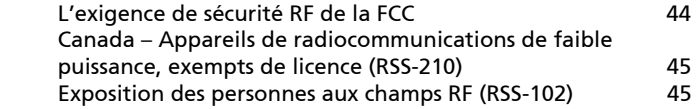

## <span id="page-18-0"></span>Visite guidée de votre Tablet PC Acer

Après avoir configuré votre ordinateur comme illustré dans le poster, nous allons vous faire explorer votre nouvel ordinateur Acer.

Vous pouvez entrer des informations dans votre nouvel ordinateur via l'écran tactile ou avec le clavier d'accueil.

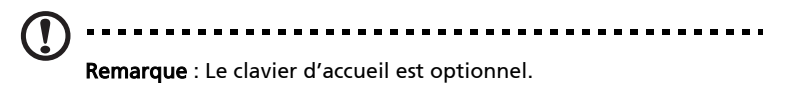

## <span id="page-18-1"></span>Tablet PC

Votre nouvel ordinateur a deux composants, la tablette et le clavier d'accueil. Les images suivantes présenteront le Tablet PC. Les vues sont étiquetées comme si vous teniez la tablette avec l'écran vers vous et les caméras en haut.

## <span id="page-18-2"></span>Vue frontale

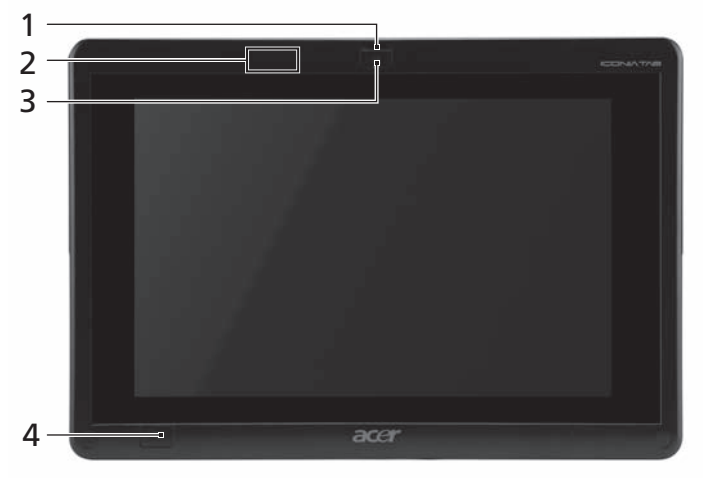

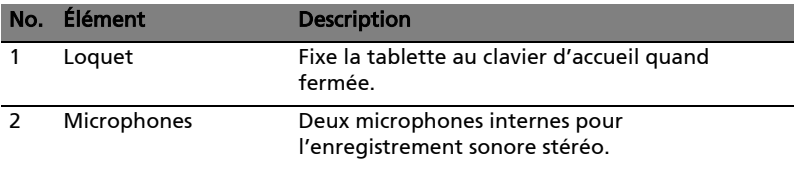

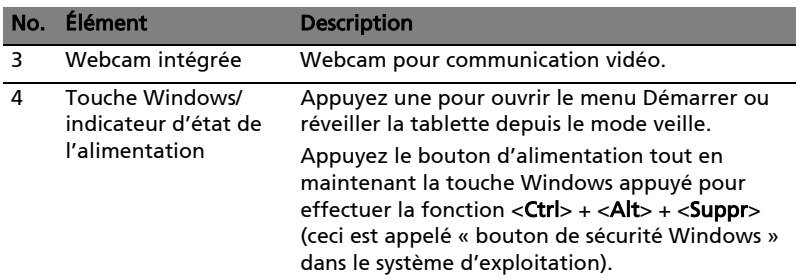

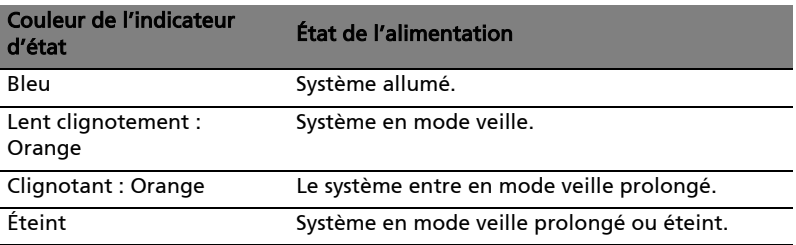

#### <span id="page-19-0"></span>Vue arrière

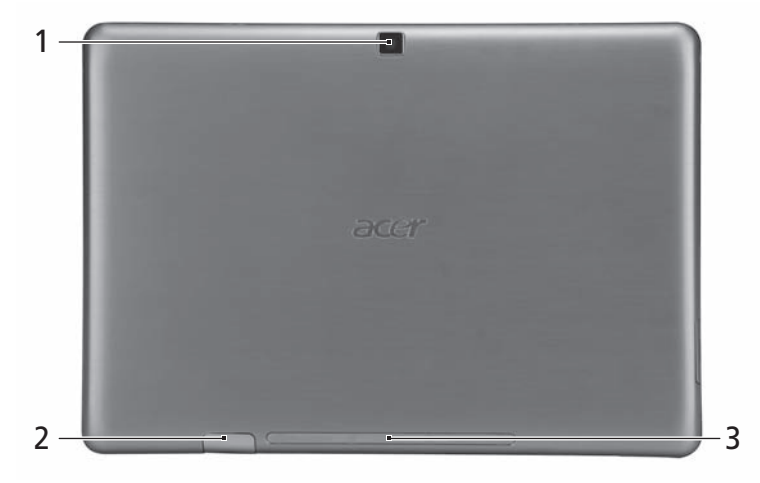

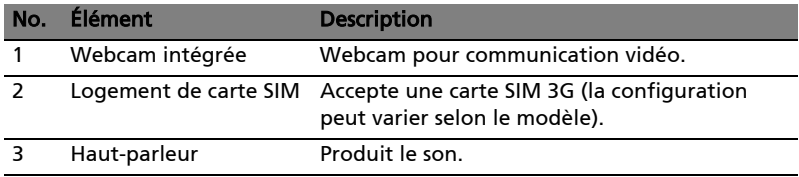

#### <span id="page-20-0"></span>Vue supérieure

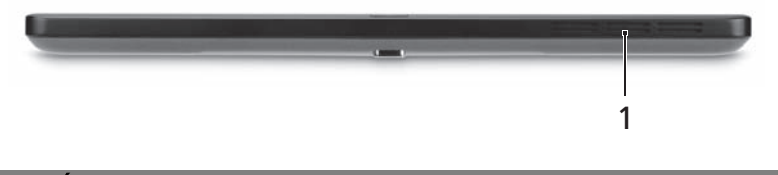

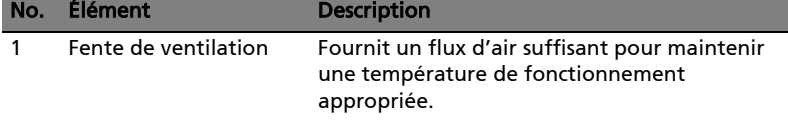

#### <span id="page-20-1"></span>Vue inférieure

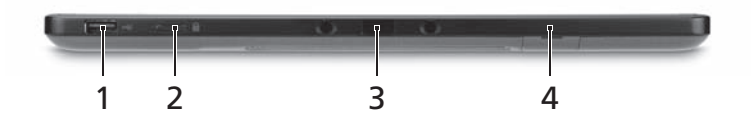

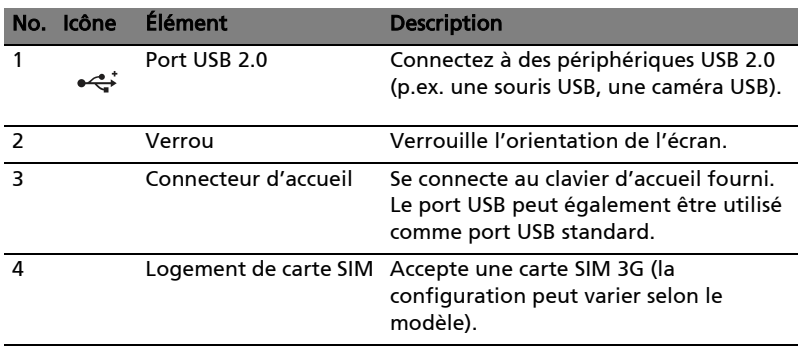

Remarque : L'orientation de l'écran peut être fixée lorsque les applications conçues pour une orientation spécifique sont exécutées. Il s'agit notamment des jeux et autres applications en plein écran. Lorsque vous effectuez des appels vidéo, vous devez toujours tenir la tablette en orientation paysage.

### <span id="page-21-0"></span>Vue gauche

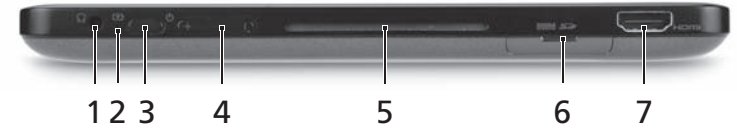

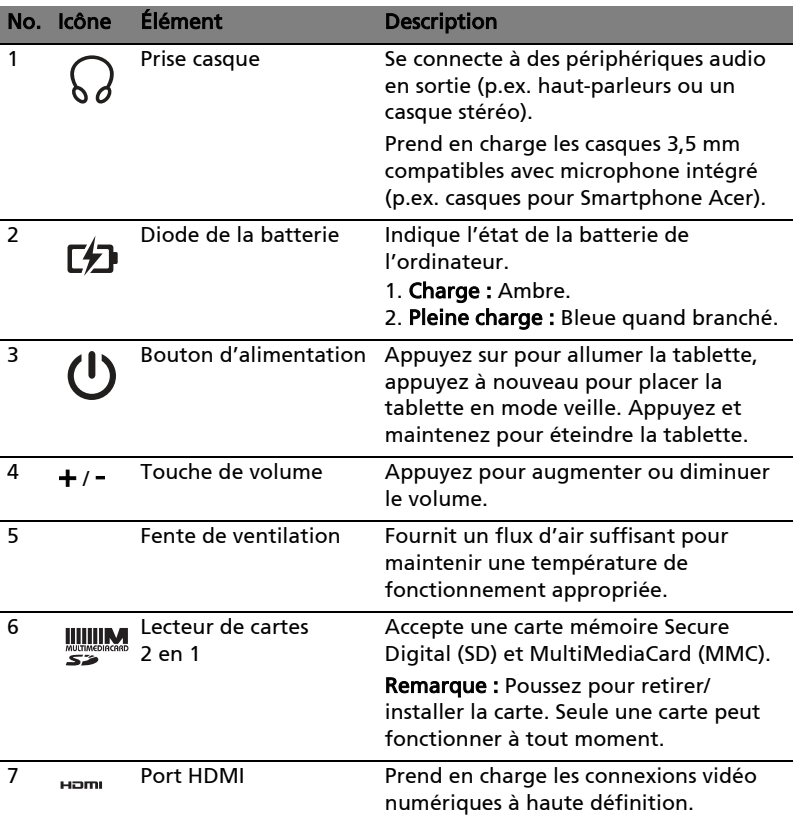

#### <span id="page-22-0"></span>Vue droite

**ALC 10** 

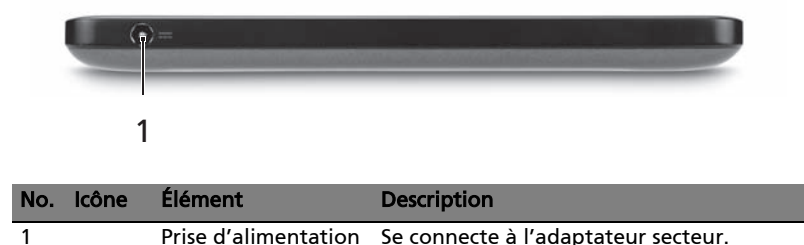

#### <span id="page-22-1"></span>Démarrer votre tablette

Votre tablette peut être démarrée de trois manières :

- 1 Démarrage rapide : Appuyez sur le bouton d'alimentation ; pas de prise en charge du clavier USB externe avant le démarrage de Windows ; démarre toujours depuis le lecteur SSD ; l'emporte sur les paramètres du BIOS.
- 2 Démarrage normal : Appuyez sur le bouton d'alimentation et la touche de Windows simultanément ; prend en charge le clavier USB, les touches spéciales <F2> et <F12> ; cette séquence de démarrage est utilisée si Windows s'arrête de façon anormale ou en cas de modifications au BIOS.
- 3 Démarrer depuis les disques de récupération : Appuyez sur le bouton d'alimentation, le touche Windows et la touche de volume + simultanément. Utilisez ceci si vous avez besoin de restaurer votre système d'exploitation aux valeurs par défaut de l'usine depuis les disques de récupération fournis. Veuillez-vous reporter à Récupération de votre système dans le Manuel d'utilisation.

#### <span id="page-22-2"></span>Fonctions des touches pour les menus de démarrage

Pour les menus affichés avant le démarrage de Windows :

Touche Windows : Sélectionnez l'option du menu en surbrillance.

Volume +/- : Déplacez le curseur vers le haut ou le bas.

### <span id="page-23-0"></span>Connecter la tablette au clavier d'accueil

Alignez les deux flèches imprimées sous l'écran avec les deux broches du clavier d'accueil. Appuyez la tablette vers le bas.

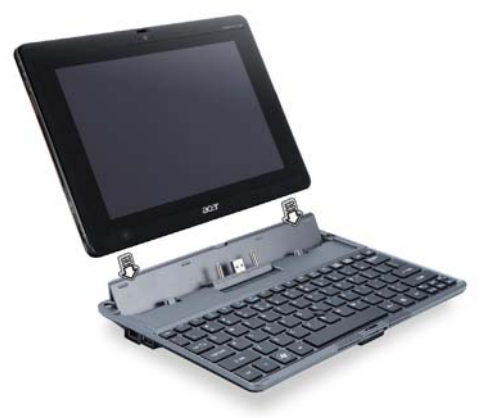

#### <span id="page-23-1"></span>Fixez la tablette au clavier d'accueil

Placez la tablette sur la station d'accueil, en vous assurant d'entendre deux clics. Utilisez le verrou pour fixer la tablette.

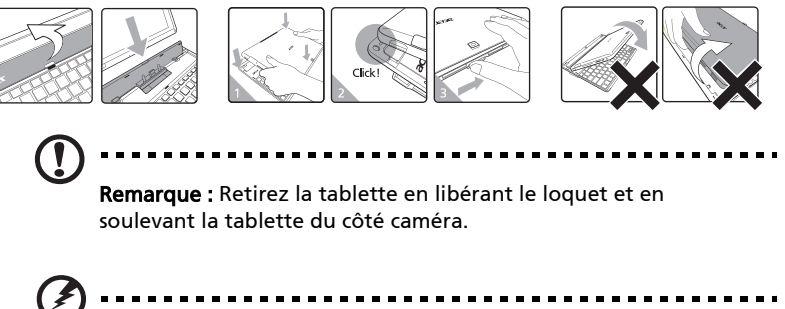

Avertissement : Ne soulevez pas la tablette du côté haut-parleur.

## <span id="page-24-0"></span>Clavier d'accueil

Les images suivantes présentent le clavier d'accueil optionnel.

#### <span id="page-24-1"></span>Vue supérieure

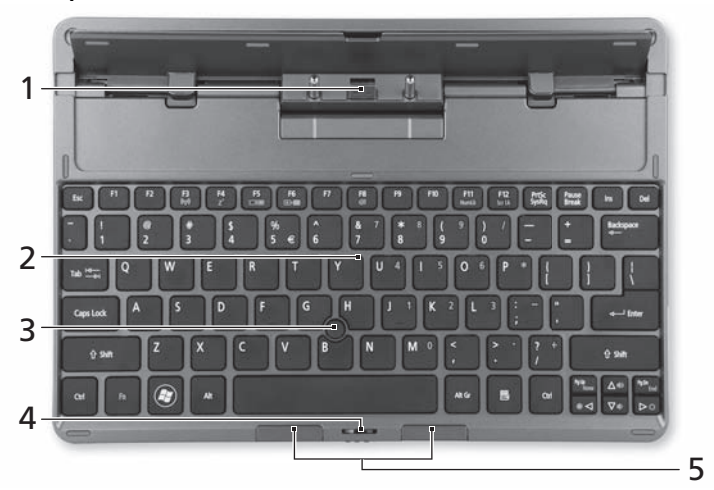

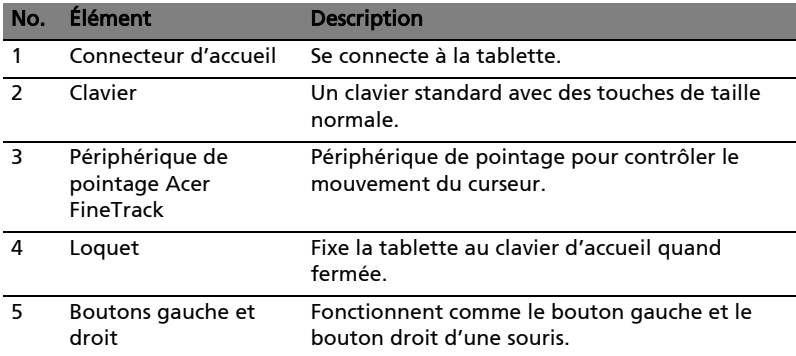

#### <span id="page-25-0"></span>Vue frontale

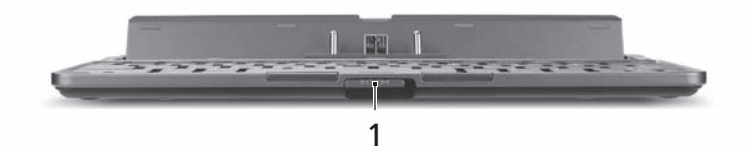

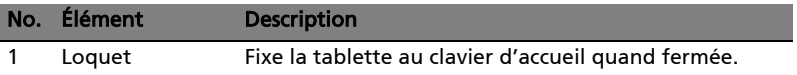

## <span id="page-25-1"></span>Vue gauche

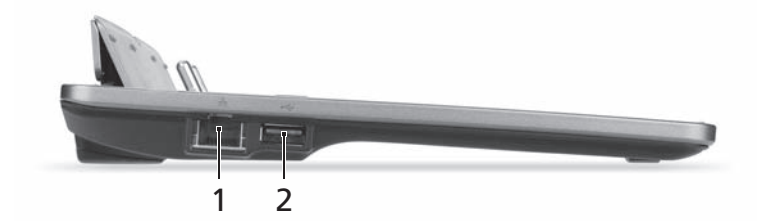

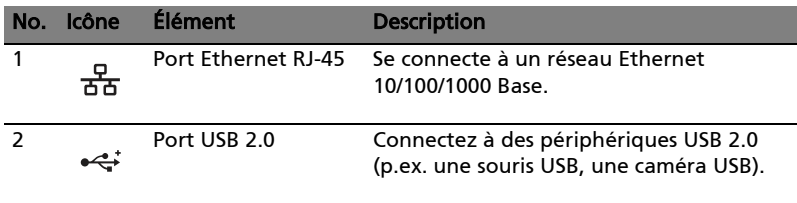

#### <span id="page-26-0"></span>Vue droite

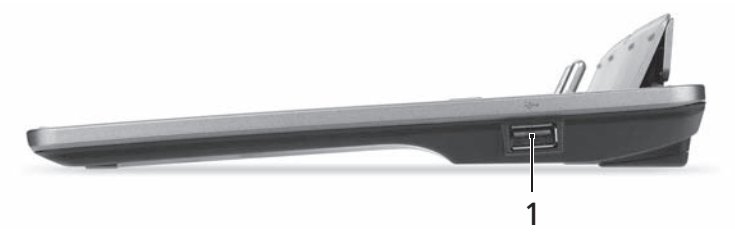

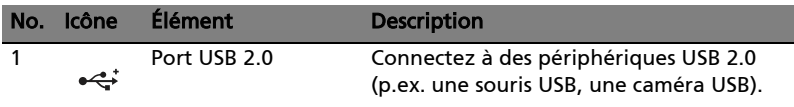

### <span id="page-26-1"></span>Environnement

- Température :
	- En marche : 5°C à 35°C
	- À l'arrêt : -20°C à 65°C
	- Humidité (sans condensation) :
		- En marche : 20% à 80%
		- À l'arrêt : 20% à 80%

## <span id="page-27-0"></span>Acer Ring

Acer Ring intègre un certain nombre de fonctions et d'outils utiles dans une interface conviviale. Appuyez sur l'écran tactile avec les cinq doigts à la fois pour afficher Acer Ring.

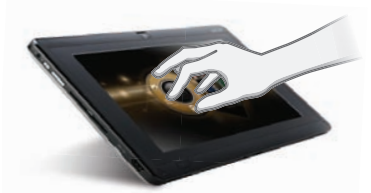

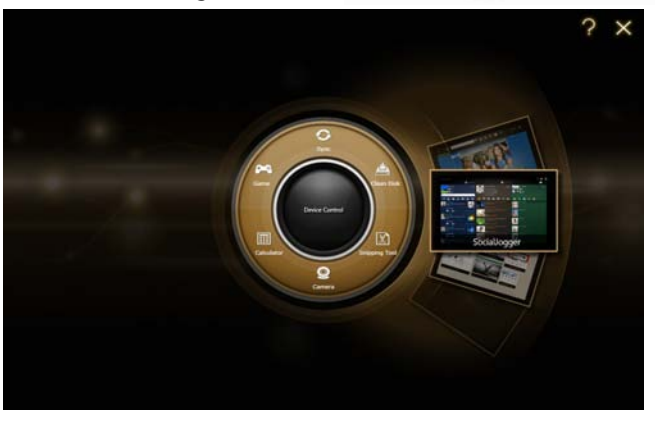

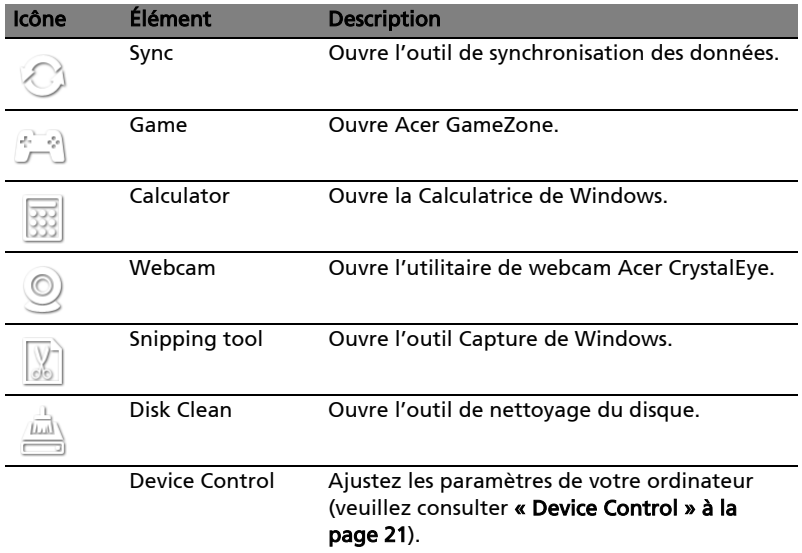

Sur un côté de Acer Ring vous pouvez voir une sélection de cartes d'appli. Vous pouvez faire défiler les applications et appuyer sur une carte pour ouvrir l'application.

### <span id="page-28-0"></span>Fonction de synchronisation

Appuyez pour exécuter toutes les tâches de synchronisation/sauvegarde existantes, y compris les tâches créées dans l'assistant de migration et de synchronisation. Veuillez vous reporter à [« Acer Backup Manager » à la page 28.](#page-45-1)

### <span id="page-28-2"></span><span id="page-28-1"></span>Fonction Disk Clean

La fonction Disk Clean liste les fichiers qui n'ont pas été utilisés récemment et ont été correctement sauvegardés. Vous pouvez supprimer les fichiers de cette liste, sachant que vous pouvez restaurer ces fichiers à partir des copies de sauvegarde à une date ultérieure si nécessaire.

## <span id="page-29-0"></span>**TouchBrowser**

TouchBrowser est spécialement conçu pour vous offrir une expérience de navigation sur le Web plus confortable lorsque vous utilisez la saisie tactile. Ouvrez Acer Ring et appuyez sur la carte d'appli TouchBrowser pour lancer le navigateur.

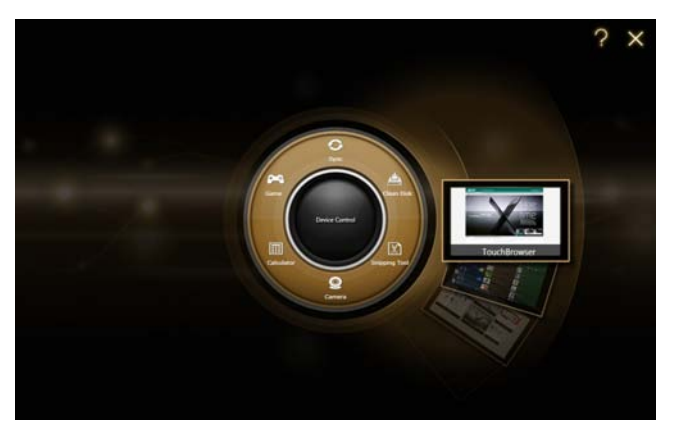

La barre d'outils en haut de l'écran donne un contrôle facile sur les pages ouvertes.

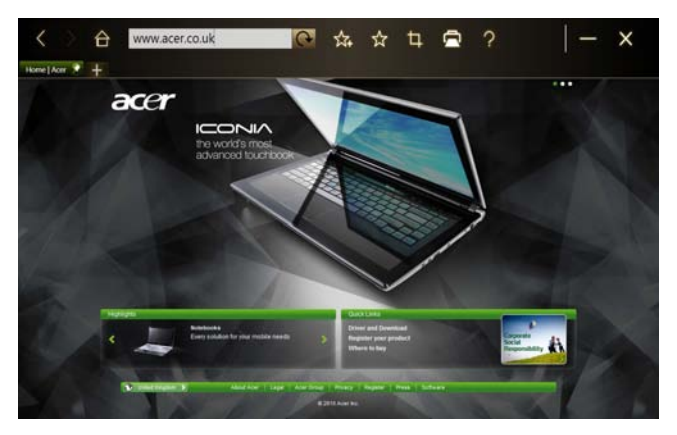

Français Français

Pour entrer une adresse de site Web, appuyez sur la barre d'URL. Une icône de clavier s'affiche, permettant d'ouvrir un clavier virtuel (virtual keyboard) et d'entrer du texte, ou utiliser l'écriture manuscrite pour entrer l'URL.

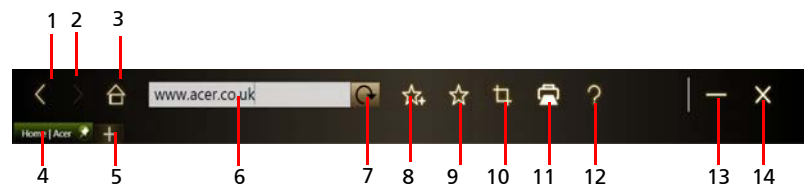

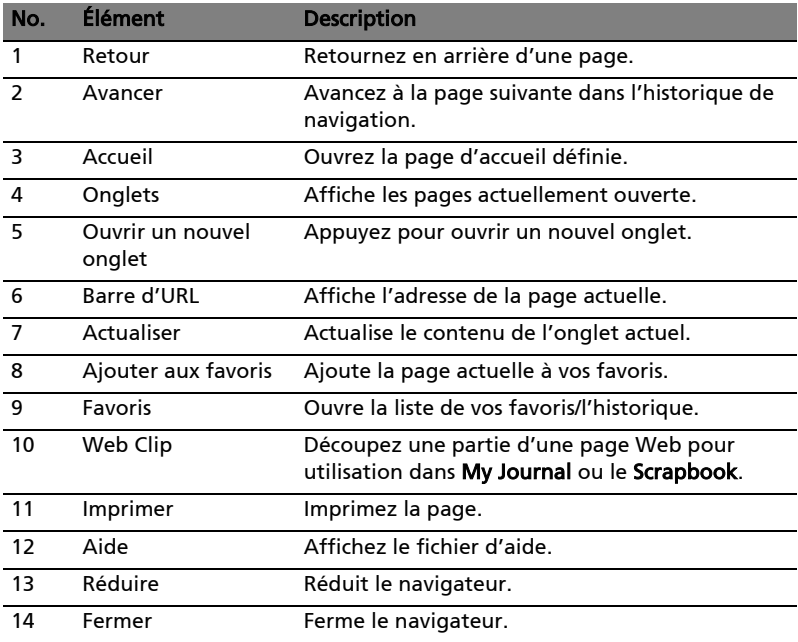

Vous pouvez utiliser une action de pincement pour un zoom dans le contenu sur la page.

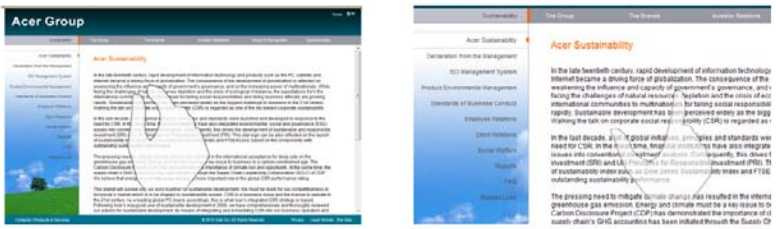

#### <span id="page-31-0"></span>Ajouter une page à vos favoris.

Pour ajouter une page à vos favoris, appuyez sur l'icône Ajouter aux favoris, donnez à la page un nom (le titre de la page sera utilisé par défaut) et sélectionnez un dossier dans lequel enregistrer l'URL.

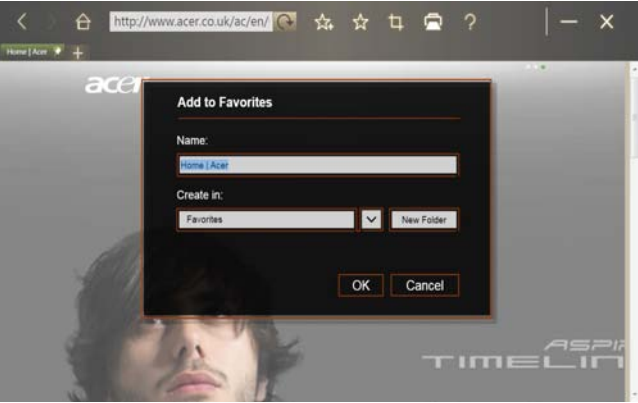

## <span id="page-32-0"></span>My Journal

My Journal est un endroit pratique pour vous pour conserver les extraits de sites Web et d'autres informations que vous pouvez vouloir consulter plus tard. Vous pouvez organiser les informations que vous souhaitez afficher depuis un certain nombre de sources sur une seule page facile à consulter.

Ouvrez Acer Ring et faites défiler les cartes d'appli jusqu'à My Journal. Appuyez sur la carte d'appli pour ouvrir l'application.

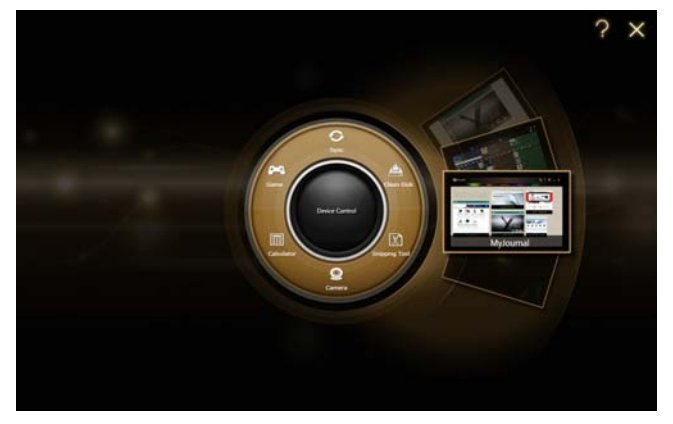

Le contenu du site est automatiquement mis à jour chaque fois que vous ouvrez la page du journal.

Utilisez les onglets en haut de l'écran pour passer d'une page à un autre du journal, ou appuyez sur les icônes de la barre d'outils pour exécuter diverses fonctions.

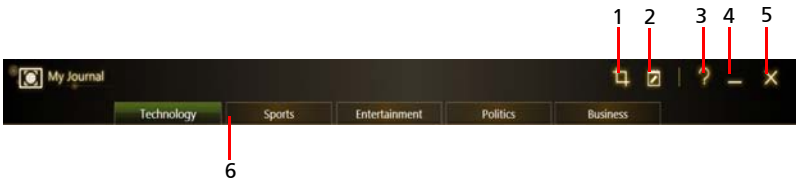

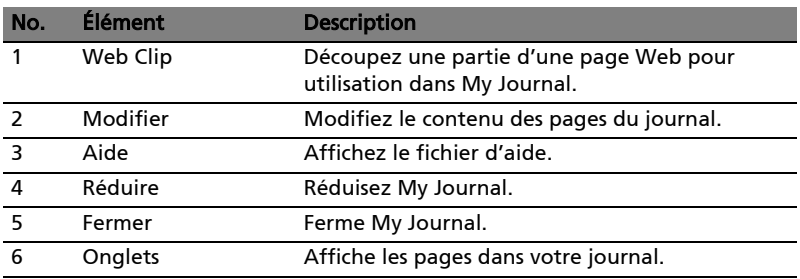

Remarque : Lorsque vous avez fini de modifier vos clips, appuyez sur **Pour pour revenir au mode d'affichage. Si vous souhaitez** modifier un web clip à une date ultérieure, appuyez sur l'icône d'édition  $\overline{v}$  pour accéder au mode édition.

### <span id="page-33-0"></span>Modifier les pages

En mode d'édition, vous pouvez redimensionner les Web Clips en faisant glisser les coins du Web Clip à la taille que vous voulez.

Vous pouvez également déplacer des Web Clips vers d'autres pages en faisant glisser le Web Clip à l'onglet de la page vers laquelle vous souhaitez déplacer le clip.

Appuyez sur le nom d'un onglet pour renommer l'onglet. Vous pouvez utiliser le clavier virtuel (virtual keyboard) ou le clavier sur la station d'accueil. Quand

vous avez fini, appuyez sur **. 2** Done

#### <span id="page-33-1"></span>Web Clip

L'outil Web Clip vous permet de découper des parties de pages Web pour les enregistrer dans My Journal. Une fois que vous avez ouvert une page dans votre navigateur, appuyez sur l'icône Web Clip.

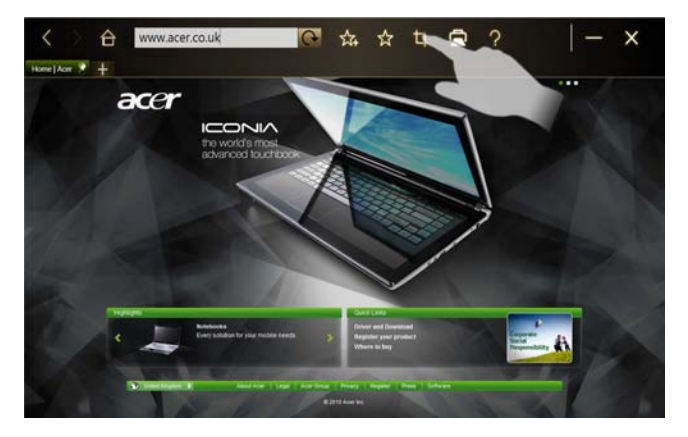

Appuyez sur l'écran du navigateur pour sélectionner la zone à découper. Appuyez et faites glisser un des cercles sur le coin de la fenêtre de recadrage pour l'agrandir et inclure toutes les informations que vous souhaitez capturer.

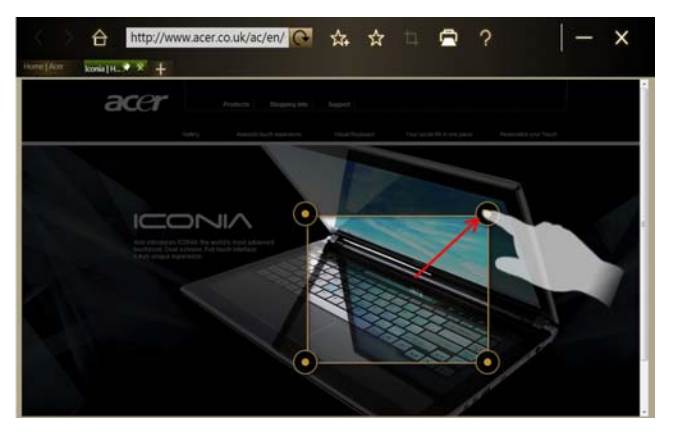

Lorsque vous avez fini de sélectionner la zone à découper, appuyez sur la zone pour ouvrir un menu qui vous permettra de coller le contenu dans My Journal ou de la Copier dans le presse-papiers. Vous pouvez également Enregistrer bitmap sous... ou Abandonner le Web Clip.

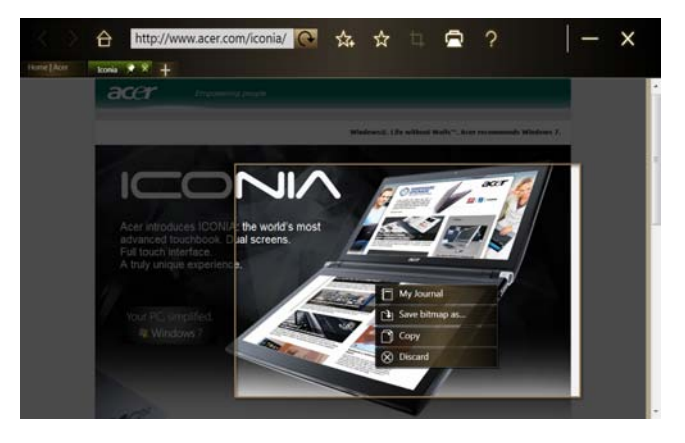

My Journal  $\overline{u}$   $\overline{p}$  Done | ? \_ **Politics** 

Dans My Journal, appuyez sur un clip pour le sélectionner, puis vous pouvez la placer sur la page et l'agrandir en faisant glisser les coins à la taille désirée.

Pour supprimer un Web Clip, appuyez sur le clip dans My Journal et appuyez sur l'icône de la corbeille.

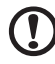

Remarque : Si le Web Clip provient d'un site qui nécessite une connexion, le clip sera grisé et une icône de clé s'affichera pour indiquer qu'il nécessite une connexion. Appuyez sur le clip pour ouvrir la page de connexion dans My Journal.

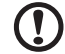

--------

Remarque : Si une connexion Internet vers le site est indisponible, le clip indiquera que la connexion n'est pas disponible. Appuyez sur le clip pour actualiser les données.

## <span id="page-36-0"></span>Acer clear.fi

Acer clear.fi est un contrôleur et une visionneuse de base de données multimédia domestique. Il vous permet de parcourir le contenu multimédia, tel que la musique, les photos ou les vidéos, sur les appareils qui sont sur le même sous-réseau.

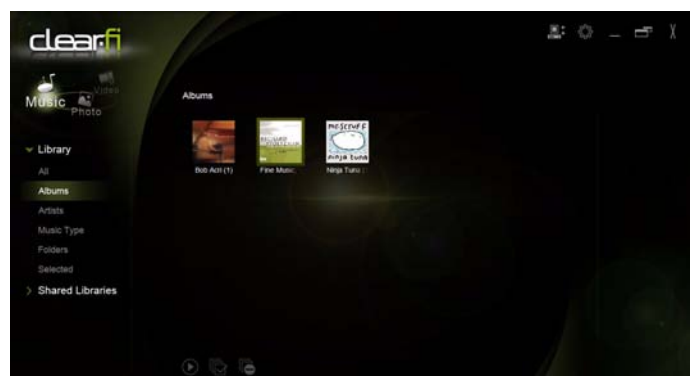

## <span id="page-36-1"></span>Types de contenu média

Lorsque vous lancez Acer clear.fi, vous pouvez choisir le type de contenu multimédia. Trois types sont définis : Vidéo, musique et photo.

## <span id="page-36-2"></span>Appareils DMS (serveur média numérique)

Les appareils DMS comprennent les ordinateurs personnels compatibles DLNA et les appareils NAS (stockage en réseau). Ces appareils stockent le contenu et le rendent disponibles aux appareils DMP (lecteur média numérique) et DMR (convertisseur média numérique). Acer clear.fi listera les appareils DMS sur l'écran principal, et vous pouvez choisir TOUS LES APPAREILS ou un appareil pour parcourir le contenu multimédia stocké.

### <span id="page-36-3"></span>Afficher le contenu multimédia

Si vous souhaitez afficher le contenu multimédia sur votre ordinateur, il vous suffit de double-cliquer sur le contenu multimédia. Si vous souhaitez afficher le contenu multimédia sur un appareil distant, vous devez faire ce qui suit :

- 1 Choisissez le contenu multimédia.
- 2 Sélectionnez Lire sur.

3 Sélectionnez les fichiers que vous souhaitez lire, puis envoyez-les à l'appareil distant. L'icône cible changera pour afficher l'état. Vous pouvez afficher les contrôles de lecture et les progrès sur la cible.

#### <span id="page-37-0"></span>Enregistrer le contenu multimédia

Si vous souhaitez enregistrer le contenu multimédia sur un appareil distant, vous devez faire ce qui suit :

- 1 Choisissez le contenu multimédia.
- 2 Sélectionnez Enregistrer sur.
- 3 Sélectionnez les fichiers que vous souhaitez enregistrer, puis envoyez-les à l'appareil distant. L'icône cible changera pour afficher l'état. Vous pouvez afficher la barre de progression de l'état d'enregistrement sur la cible. Cliquez sur la cible pour afficher une boîte de dialogue qui vous permet d'annuler le processus.

#### <span id="page-37-1"></span>Rechercher le contenu multimédia

Si vous souhaitez rechercher votre contenu multimédia, vous devez choisir le type de média en premier; puis entrez un mot clé dans la barre de recherche. Acer clear.fi listera le contenu multimédia qui correspond au mot-clé.

### <span id="page-37-2"></span>Paramètres de partage des médias

Vous pouvez ajuster les paramètres à vos exigences.

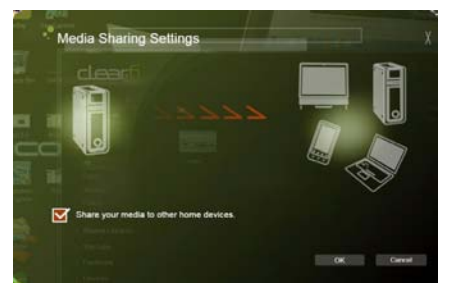

## <span id="page-38-1"></span><span id="page-38-0"></span>Device Control

Device Control est un moyen pratique pour vous de contrôler la luminosité de l'écran et d'ajuster le volume en fonction de vos besoins. Il indique également l'emplacement de chaque port sur votre ordinateur et vous permet d'activer ou désactiver vos périphériques de connectivité, de sélectionner un mode de gestion de l'alimentation, de verrouiller votre ordinateur, de l'éteindre, ou de le placer en mode veille.

L'interface utilisateur de Device Control indique si la tablette est amarrée :

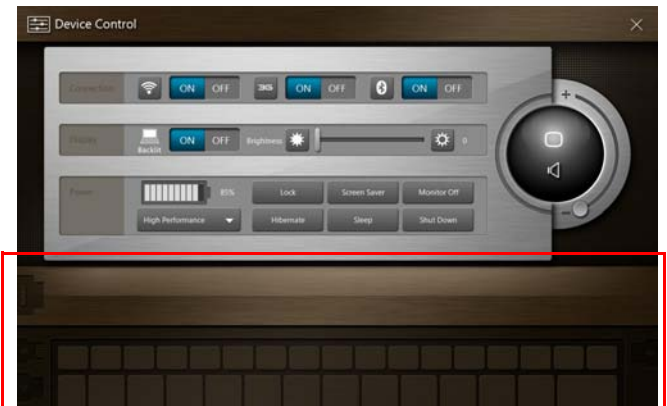

Ou si la tablette est déconnectée:

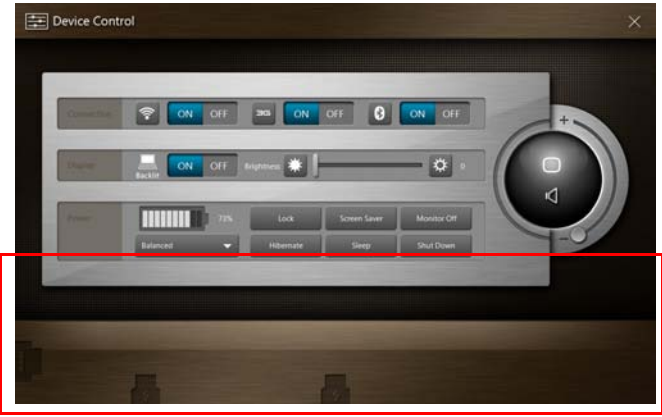

Si vous avez des périphériques branchés sur un port USB ou le port HDMI, le Contrôle de périphérique affichera quel type de périphérique est branché dans chaque port. Si vous avez inséré un périphérique de stockage dans un port USB, vous pouvez appuyer sur l'icône USB pour ouvrir un menu contextuel. Appuyez sur Ouvrir pour afficher les fichiers dans l'Explorateur Windows.

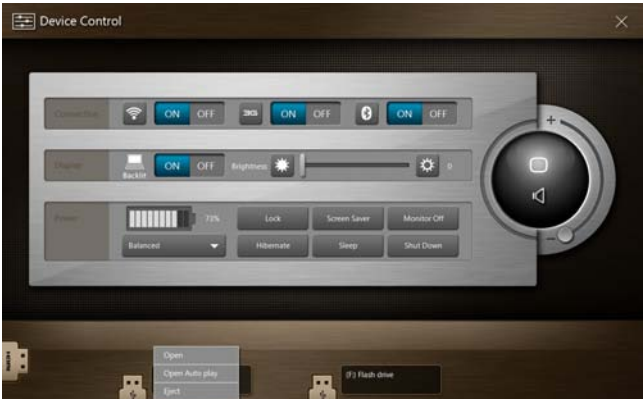

Pour retirer en toute sécurité l'appareil, sélectionnez Éjecter dans le menu. Un menu contextuel est également disponible pour le connecteur HDMI.

## <span id="page-40-0"></span>Utiliser le clavier virtuel (virtual keyboard)

Microsoft Windows fournit un clavier virtuel (virtual keyboard) pratique pour la saisie des données. Pour utiliser le clavier, appuyez sur une zone de texte pour afficher l'icône du clavier. Appuyez sur l'icône pour ouvrir le clavier. Vous pouvez également appuyer et faire glisser l'onglet du clavier qui s'affiche sur le côté gauche de l'écran.

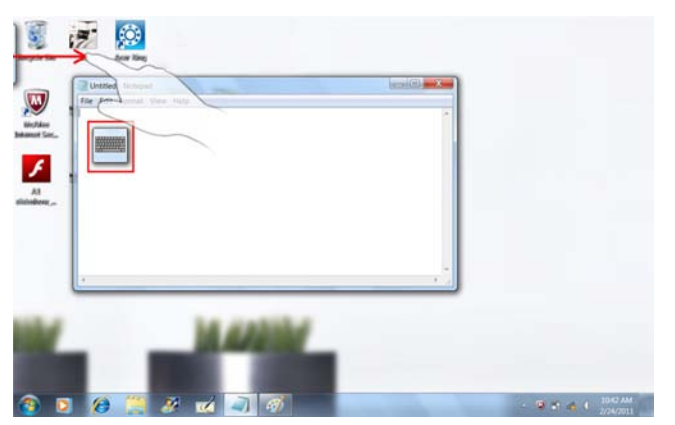

## <span id="page-41-0"></span>SocialJogger

Ouvrez Acer Ring et appuyez sur la carte d'appli SocialJogger.

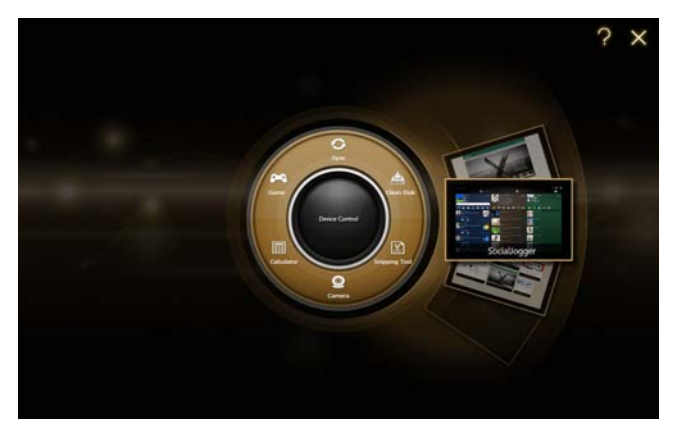

SocialJogger donne un accès à une touché aux sites populaires de réseau social : Facebook, YouTube et Flickr.

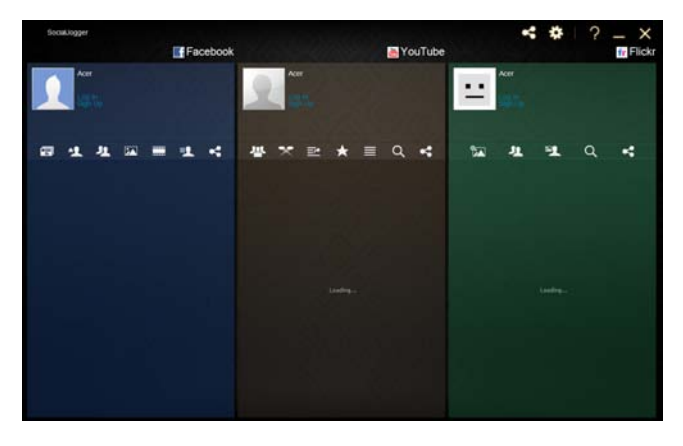

Français Français

Appuyez sur **Connexion** pour ouvrir l'assistant de connexion. Vous pouvez vous connecter aux trois services pris en charge depuis un assistant de connexion unique. Si vous n'avez pas encore de compte sur les services pris en charge, vous pouvez créer un compte depuis l'assistant.

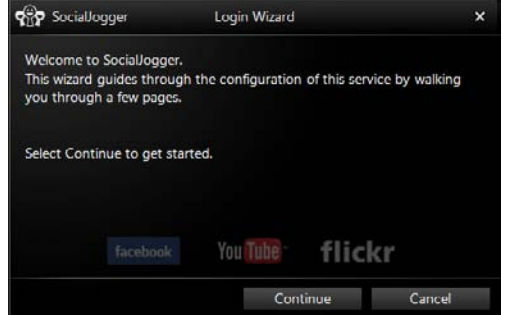

Appuyez sur **Continuer** pour vous connecter à votre ou vos comptes :

Facebook

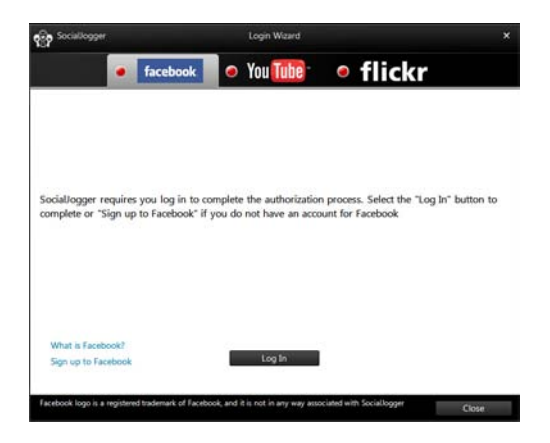

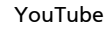

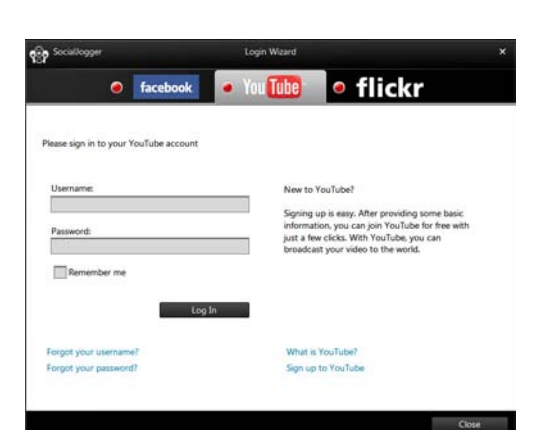

Flickr

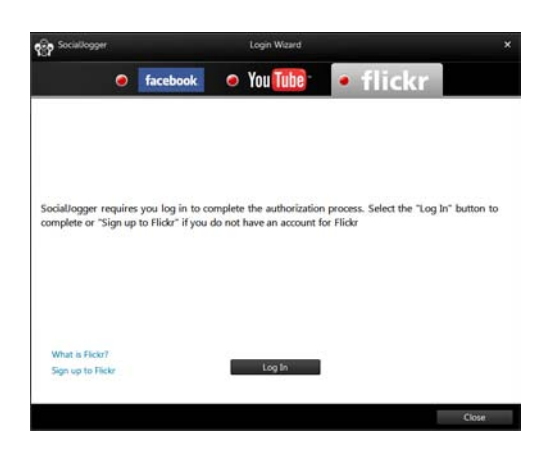

## <span id="page-44-0"></span>Partage du contenu

Vous pouvez télécharger du contenu vers chaque service en appuyant sur

l'icône Partager sur  $\leq$  dans le coin supérieur droit de la page. Cela ouvrira un navigateur de fichiers au-dessus des trois pages de service. Faites glisser le contenu que vous souhaitez partager dans le service désiré.

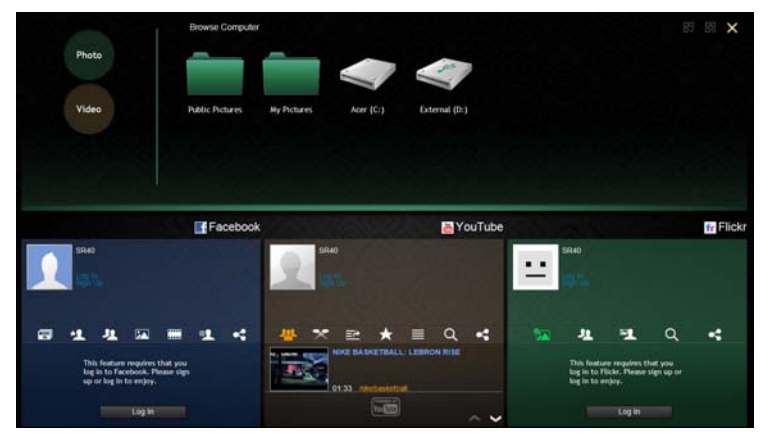

#### <span id="page-44-1"></span>Paramètres

Vous pouvez les paramètres pour chaque en appuyant sur l'icône Paramètres. Ceci ouvre la fenêtre des paramètres avec un onglet pour chaque service.

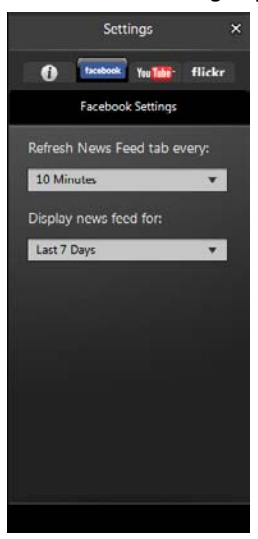

## <span id="page-45-1"></span><span id="page-45-0"></span>Acer Backup Manager

Acer Backup Manager comporte un assistant de migration et de synchronisation qui s'exécute après la fin de l'installation de Windows 7. En outre, vous pouvez le lancer en double-cliquant sur le raccourci sur le bureau.

Il vous permet de migrer les paramètres du système (p.ex., les paramètres de messagerie et les favoris d'Internet Explorer) à partir d'un ordinateur existant à votre nouveau Tablet PC.

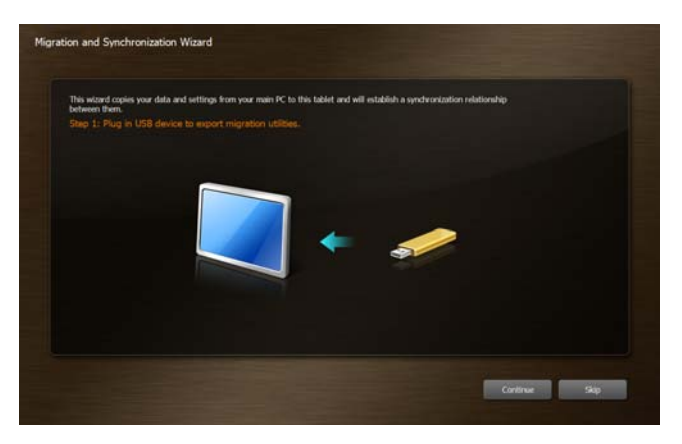

Il établit également une relation de synchronisation entre les deux ordinateurs, de sorte que tous les fichiers dans les bibliothèques Documents, Images, Musique et Vidéos sur le Tablet PC seront synchronisés avec leurs ombres sur l'autre PC.

Acer Backup Manager comporte également la fonction Disk Clean (veuillez vous reporter à [« Fonction Disk Clean » à la page 11.](#page-28-2))

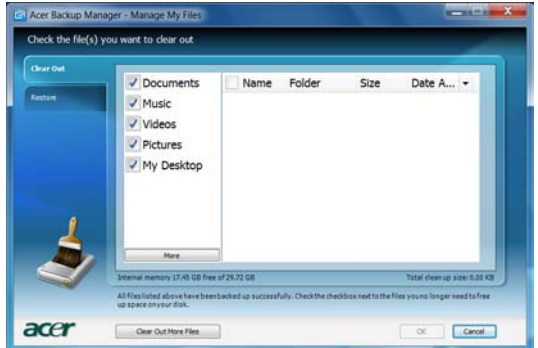

## <span id="page-46-0"></span>Orientation de l'écran et G-sensor

Votre ordinateur est équipé d'un accéléromètre qui détecte l'orientation de la tablette et fait automatiquement pivoter l'écran en fonction de l'orientation.

Vous pouvez verrouiller l'orientation de l'écran à l'aide du commutateur de verrouillage. L'orientation peut également être verrouillée à d'autres moments, y compris :

- Quand la tablette est connecté au clavier d'accueil.
- Avec un câble HDMI branché.
- Lorsque des programmes conçus pour une orientation spécifique sont exécutés.

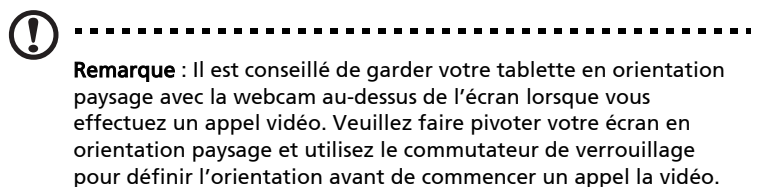

Le statut de verrouillage de l'orientation de l'écran sera indiqué par des icônes affichées brièvement à l'écran lors du changement de statut.

## <span id="page-47-0"></span>Gestion de l'alimentation

Cet ordinateur a une unité de gestion de l'alimentation intégrée qui supervise l'activité du système. L'activité du système comprend toute activité qui implique un ou plus des périphériques suivants : clavier, souris, disque dur, périphériques connectés à l'odinateur et mémoire vidéo. Si aucune activité n'est détectée pendant une période de temps spécifiée (appelée délai d'inactivité), l'ordinateur arrête certains ou tous ces périphériques pour conserver l'énergie.

Cet ordinateur utilise une méthode de gestion de l'alimentation qui prend en charge l'interface d'alimentation et de configuration avancée (ACPI), ce qui permet une conservation maximale de l'énergie et en même temps une performance maximale. Windows gère toutes les activités d'économie d'énergie pour votre ordinateur.

## <span id="page-47-1"></span>Récupération de votre système

Votre ordinateur a été livré avec un jeu de DVD de récupération qui contiennent les informations de récupération du système. Alors que la tablette est éteint, branchez un lecteur DVD externe, insérez le premier disque dans le lecteur de DVD. Appuyez sur la touche Windows, la touche de volume +, et le bouton d'alimentation simultanément pour allumer le système. Suivez les instructions à l'écran pour terminer le processus de récupération.

Il vous sera rappelé pour retirer les disques du lecteur avant le redémarrage de votre ordinateur.

Remarque : Un lecteur de DVD externe doit être acheté séparément.

## <span id="page-48-0"></span>**Batterie**

L'ordinateur utilise une batterie qui vous offre de longues durées d'utilisation entre chaque recharge.

### <span id="page-48-1"></span>Caractéristiques de la batterie

La batterie a les caractéristiques qui suivent :

- Utilisation des standards technologiques actuels.
- Émission d'un avertissement de batterie basse.

La batterie se recharge à chaque fois que vous connectez l'adaptateur secteur à l'ordinateur. Votre ordinateur a une fonction de charge en utilisation, permettant de recharger la batterie tout en continuant à utiliser l'ordinateur. Cependant, la recharge avec l'ordinateur éteint permet un temps de charge beaucoup plus rapide.

#### <span id="page-48-2"></span>Maximalisation de la durée de vie de la batterie

Comme toutes les autres batteries, la batterie de votre ordinateur se dégrade à la longue. Cela signifie que les performances de la batterie diminuent avec le temps et l'utilisation. Pour maximaliser l'autonomie de la batterie, il est conseillé de respecter les recommandations ci-dessous.

#### Conditionnement d'une nouvelle batterie

Avant la première utilisation d'une batterie, un processus de conditionnement doit d'abord être suivi :

- 1 Connectez l'adaptateur secteur et chargez complètement la batterie.
- 2 Déconnectez l'adaptateur secteur.
- 3 Mettez l'ordinateur sous tension et utilisez-le sur l'alimentation de la batterie.
- 4 Videz entièrement la batterie jusqu'à ce que l'avertissement de batterie basse apparaisse.
- 5 Connectez de nouveau l'adaptateur secteur et chargez encore complètement la batterie.

Procédez encore ainsi jusqu'à ce que la batterie se charge et se décharge trois fois.

Utilisez ce processus de conditionnement pour toutes les nouvelles batteries ou si une batterie n'a pas été utilisée depuis longtemps.

#### ........................... Avertissement : N'exposez pas les batteries à des températures inférieures à 0°C (32°F) ou supérieures à 45°C (113°F). Les températures extrêmes peuvent être néfastes pour la batterie.

En suivant ce processus de conditionnement, vous conditionnez votre batterie pour accepter la charge maximale possible. Le non-respect de cette procédure ne permet pas d'avoir la charge maximale de la batterie et raccourcira également la durée de vie effective de votre batterie.

De plus, la durée de vie utile de la batterie est affectée de manière négative par ces types d'utilisation :

- Ne pas décharger/recharger la batterie à ses extrêmes comme décrit cidessus.
- Fréquence d'utilisation ; la batterie atteindra la fin de sa vie effective d'autant plus vite que vous l'utilisez souvent. Une batterie d'ordinateur standard a une durée de vie d'environ 300 charges.

## <span id="page-49-0"></span>Charge de la batterie

Branchez l'adaptateur secteur à l'ordinateur et connectez à une prise secteur. Vous pouvez continuer à utiliser votre ordinateur sur l'alimentation du secteur pendant la recharge de votre batterie. Cependant, la recharge de la batterie avec l'ordinateur éteint permet un temps de charge beaucoup plus rapide.

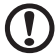

Remarque : Il est recommandé de recharger la batterie avant le coucher. Charger la batterie la nuit avant un voyage permet de commencer la journée suivante avec une batterie pleinement chargée.

## <span id="page-49-1"></span>Vérification du niveau de la batterie

La jauge de la batterie de Windows indique le niveau actuel de la batterie. Placez le curseur sur l'icône batterie/alimentation sur la barre des tâches pour voir le niveau actuel de la batterie.

### <span id="page-50-0"></span>Avertissement de batterie basse

Lors de l'utilisation de l'alimentation de la batterie, surveillez la jauge de la batterie de Windows.

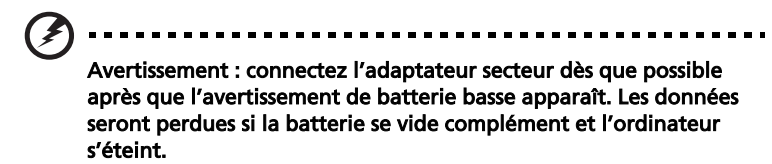

Lorsque l'avertissement de *batterie basse* apparaît, la liste des actions recommandées dépend de votre situation :

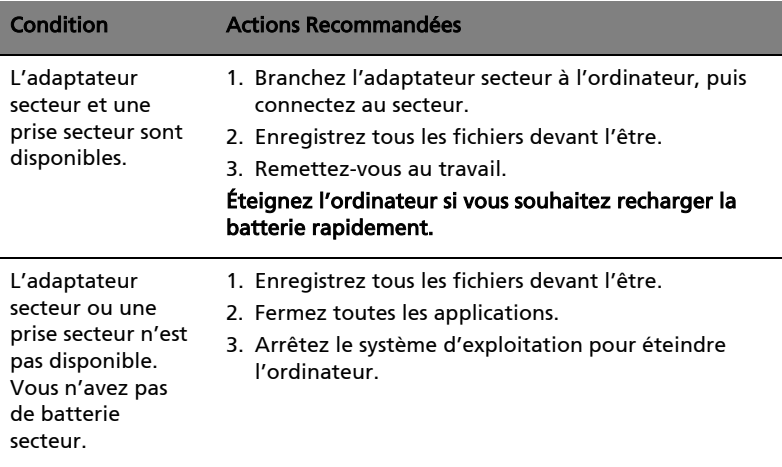

## <span id="page-51-0"></span>Extension avec des options

Votre ordinateur vous offre une expérience informatique mobile complète.

### <span id="page-51-1"></span>Options de connectivité

Les ports vous permettent de connecter des périphériques à l'ordinateur comme vous le feriez pour un ordinateur de bureau. Pour des instructions sur la connexion des différents périphériques à l'ordinateur, lisez la section suivante.

#### <span id="page-51-2"></span>Fonction réseau

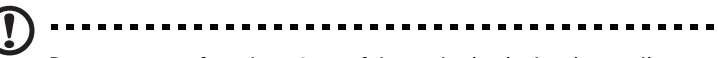

Remarque : La fonction réseau fait partie du clavier d'accueil optionnel.

La fonction réseau intégrée vous permet de connecter votre ordinateur à un réseau Ethernet.

Pour utiliser la fonction réseau, connectez un câble Ethernet du port Ethernet (RJ-45) à l'arrière de l'ordinateur à une prise réseau ou à un concentrateur réseau.

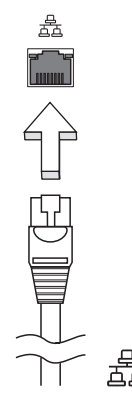

#### <span id="page-52-0"></span>Universal Serial Bus (USB)

Les ports 2.0 utilisent un bus série à haute vitesse qui permet de connecter des périphériques USB sans occuper les ressources du système.

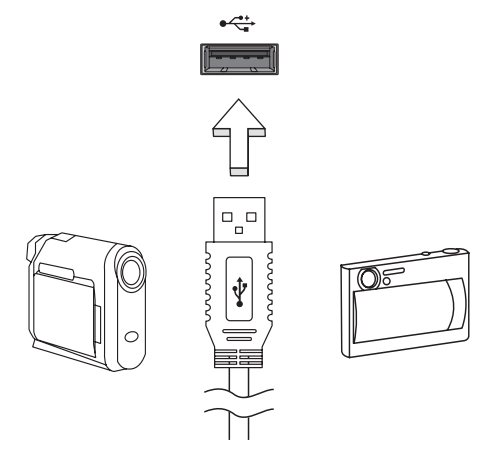

#### <span id="page-52-1"></span>Interface multimédia haute définition

HDMI (interface multimédia haute définition) est une interface audio/vidéo entièrement numérique, non comprimée, largement prise en charge. HDMI fournit une interface entre toute source audio/vidéo numérique compatible, telle qu'un décodeur, un lecteur de DVD et un récepteur A/V, et un audio numérique et/ou moniteur vidéo compatible, tel qu'un téléviseur numérique, sur un seul câble.

Utilisez le port HDMI sur votre ordinateur pour connecter un équipement audio et vidéo haut de gamme. Un seul câble permet une installation propre et une connexion rapide.

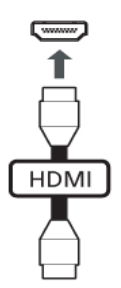

## <span id="page-53-0"></span>Utilitaire du BIOS

L'utilitaire du BIOS est un programme de configuration matérielle intégré dans le BIOS de l'ordinateur.

Votre ordinateur est déjà configuré et optimisé de manière appropriée et il n'est pas nécessaire d'exécuter cette utilitaire. Cependant, si vous avez des problèmes de configuration, il est nécessaire de l'exécuter.

Pour activer l'utilitaire du BIOS, connectez un clavier USB à votre Tablet PC et appuyez sur <F2> pendant POST, lorsque le logo de l'ordinateur est affiché.

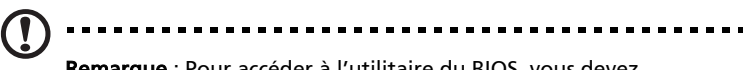

Remarque : Pour accéder à l'utilitaire du BIOS, vous devez connecter un clavier USB et maintenir la touche Windows appuyé tout en appuyant sur le bouton d'alimentation.

### <span id="page-53-1"></span>Séquence d'initialisation

Pour définir la séquence d'initialisation dans l'utilitaire du BIOS, activez l'utilitaire du BIOS, puis sélectionnez Boot dans les catégories affichées en haut de l'écran.

## <span id="page-54-1"></span><span id="page-54-0"></span>Foire aux questions

Vous trouverez ici une liste des situations qui peuvent apparaître lors de l'utilisation de l'ordinateur, ainsi que des solutions pour chacune.

J'ai appuyé sur le bouton d'alimentation, mais l'ordinateur ne se met pas sous tension ou ne s'initialise pas.

Vérifiez l'indicateur d'alimentation :

- **•** Si l'indicateur n'est pas allumé, l'ordinateur n'est pas alimenté. Vérifiez ce qui suit :
	- **•** Si vous utilisez la batterie, son niveau de charge peut être trop bas et ne pas pouvoir alimenter l'ordinateur. Connectez l'adaptateur secteur pour recharger la batterie.
	- **•** Assurez-vous que l'adaptateur secteur est correctement branché à l'ordinateur et à la prise secteur.

#### Rien n'apparaît à l'écran.

Le système de gestion de l'alimentation de l'ordinateur éteint l'écran automatiquement pour économiser l'énergie. Appuyez sur une touche pour rallumer l'écran.

Si l'appui sur une touche ne rallume pas l'écran, il peut y avoir trois raisons :

- **Le niveau de la luminosité est peut-être trop bas. Appuyez sur <<b>Fn> + < >** (augmenter) pour ajuster le niveau de la luminosité.
- **•** Si l'indicateur de Sommeil est allumé, l'ordinateur est en mode de Sommeil. Appuyez et relâchez le bouton d'alimentation pour la reprise.

#### Aucun son ne sort de l'ordinateur.

Vérifiez ce qui suit :

- **•** Le son est peut-être désactivé. Dans Windows, vérifiez l'icône de contrôle du son (un haut-parleur) sur la barre des tâches. Si elle est barrée, cliquez sur l'icône et désélectionnez l'option Tous muets.
- **•** Le niveau du volume est peut-être trop bas. Dans Windows, vérifiez l'icône de contrôle du son sur la barre des tâches. Vous pouvez utilisez les boutons de contrôle du volume pour ajuster le volume.
- **•** Si un casque stéréo, des écouteurs ou des haut-parleurs externes sont connectés au port de sortie audio de l'ordinateur, les haut-parleurs internes sont éteints automatiquement.

#### L'imprimante ne fonctionne pas.

Vérifiez ce qui suit :

- **•** Assurez-vous que l'imprimante est branchée à une prise secteur et est sous tension.
- **•** Assurez-vous que le câble de l'imprimante est bien branché dans un port USB et à l'imprimante.

### <span id="page-55-2"></span><span id="page-55-0"></span>Demande de service

#### <span id="page-55-1"></span>Trouver le Certificat d'authenticité Windows

Le Certificat d'authenticité Microsoft (COA) prouve que votre ordinateur a été livré avec un système d'exploitation Microsoft authentique. Il contient un certain nombre de caractéristiques de sécurité et ne peut être retiré de l'ordinateur.

Le COA est placé sur un onglet coulissant situé juste au-dessus de l'emplacement de carte SD. Pour afficher le COA, vous devrez tirer la languette.

- 1 Placez l'écran de la tablette sur une surface appropriée et ouvrez le cache de l'emplacement de carte SD.
- 2 Insérer un stylo dans l'une des deux petites entailles sur l'onglet.
- 3 Tirez l'onglet avec soin.

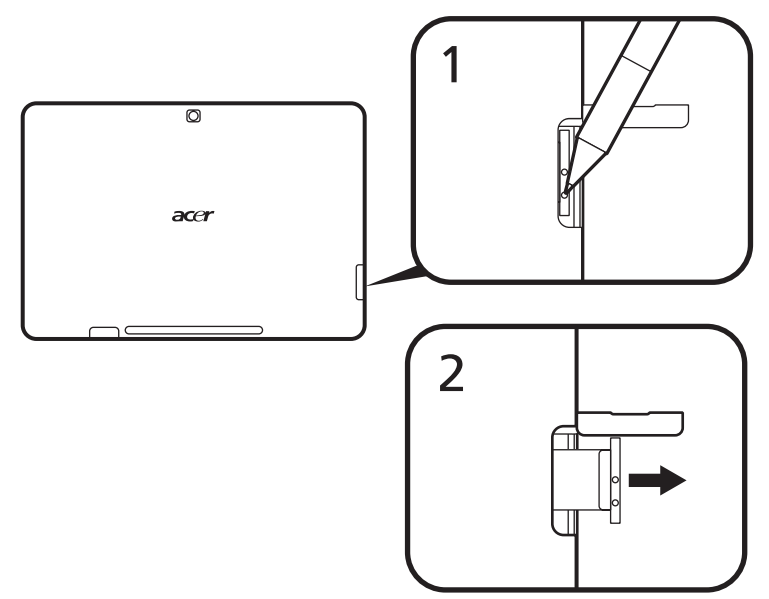

#### <span id="page-56-0"></span>Garantie internationale des voyageurs (International Travelers Warranty)

Votre ordinateur est couvert par une garantie internationale des voyageurs (ITW) qui vous permet d'avoir l'esprit libre et tranquille lorsque vous voyagez. Notre réseau de centres de maintenance agréés est prêt à vous venir en aide.

Un passeport ITW est fourni avec votre ordinateur. Ce passeport contient tout ce que vous devez savoir sur le programme ITW. Ce livret contient la liste des centres de maintenance agréés. Lisez le passeport avec soin.

Ayez toujours le passeport ITW avec vous, surtout lorsque vous voyagez, pour pouvoir bénéficier du support de nos centres de maintenance. Placez votre preuve d'achat dans le rabat à l'intérieur de la couverture du passeport ITW.

Si le pays dans lequel vous voyagez n'a pas de centre de maintenance agréé ITW, vous pouvez tout de même contacter nos bureaux internationaux. Veuillez consulter www.acer.com.

#### <span id="page-56-1"></span>Avant d'appeler

Veuillez préparer les informations qui suivent avant d'appeler Acer pour un service en ligne, et veuillez être à côté de votre ordinateur lorsque vous appelez. Avec votre aide, nous pouvons réduire la durée de l'appel et vous aider à résoudre vos problèmes efficacement. Si votre ordinateur affiche des messages d'erreur ou émet des avertissements sonores, notez-les lorsqu'ils apparaissent à l'écran (ou leur nombre et leur séquence pour les avertissements sonores).

Il vous est demandé de fournir les informations suivantes :

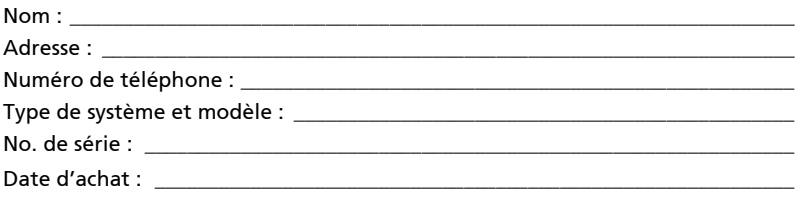

## <span id="page-57-0"></span>Dépannage

Ce chapitre présente les solutions aux problèmes relativement courants. Lisez-le avant d'appeler un technicien à l'apparition d'un problème. Les solutions à des problèmes plus sérieux demandent l'ouverture de l'ordinateur. N'essayez pas d'ouvrir l'ordinateur par vous-même. Contactez votre revendeur ou un centre de service agréé pour assistance.

## <span id="page-57-1"></span>Conseils de dépannage

Cet ordinateur a une conception avancée qui affiche des messages d'erreur à l'écran pour vous aider à résoudre les problèmes.

Si le système affiche un message d'erreur ou un symptôme d'erreur survient, consultez le tableau ci-dessous. Si le problème ne peut pas être résolu, contactez votre revendeur. Voir [« Demande de service » à la page 38](#page-55-2).

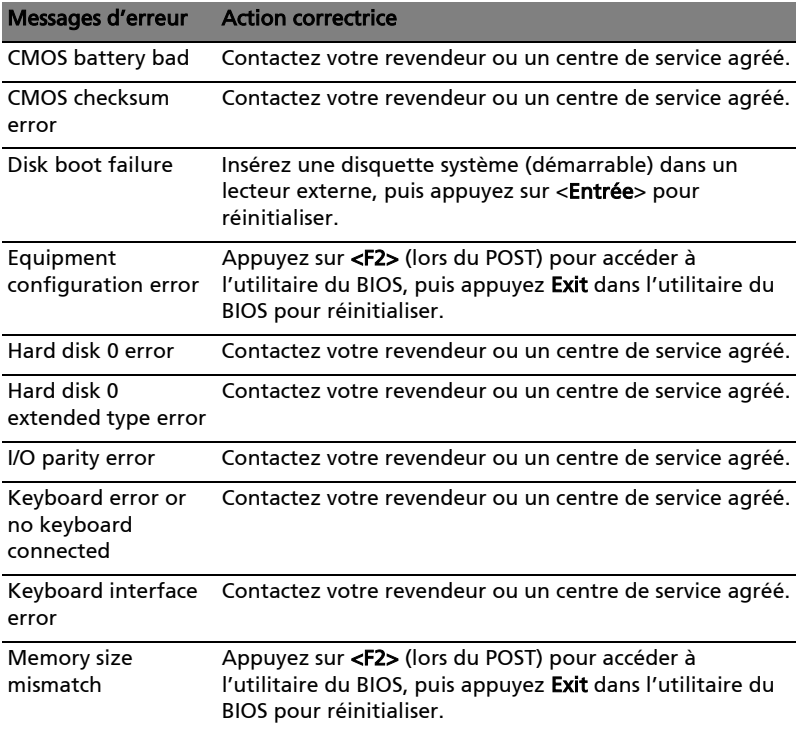

Si vous avez toujours des problèmes après avoir passé en revue les mesures correctrices, veuillez contacter votre revendeur ou un centre de service agréé. Certains problèmes peuvent être résolus en utilisant l'utilitaire du BIOS.

## <span id="page-58-1"></span><span id="page-58-0"></span>Avis réglementaires et de sécurité

## <span id="page-58-2"></span>Déclaration FCC

Cet appareil a été testé et reconnu conforme aux normes applicables au matériel informatique de Classe B, en vertu de l'article 15 des Réglementations de la FCC. Ces normes visent à fournir aux installations résidantes une protection raisonnable contre les interférences. Cet appareil génère, utilise et peut diffuser des signaux radioélectriques. En outre, s'il n'est pas installé et employé conformément aux instructions, il peut provoquer des interférences nuisibles aux communications radio.

Quoi qu'il en soit, on ne peut pas garantir que des interférences ne se produiront pas dans certaines installations. Si l'appareil est à l'origine de nuisances vis-à-vis de la réception de la radio ou de la télévision, ce que l'on peut déterminer en l'allumant puis en l'éteignant, il est recommandé à l'utilisateur de prendre l'une des mesures suivantes pour tenter de remédier à ces interférences :

- Réorientez ou changez l'antenne réceptrice de place.
- Éloignez l'appareil du récepteur.
- Branchez l'appareil à une prise appartenant à un circuit différent de celui du récepteur.
- Consultez le fournisseur ou un technicien radiotélévision expérimenté.

#### Avis : Câbles blindés

Des câbles blindés doivent être utilisés pour la connexion avec d'autres appareils informatiques afin de conserver la conformité aux normes FCC.

#### Avis : Appareils périphériques

Seuls des périphériques (appareils entrée/sortie, terminaux, imprimantes) certifiés comme étant conformes aux limites de la classe B peuvent être connectés à cet appareil. Le fonctionnement avec des périphériques non certifiés causera probablement nuisances vis-à-vis de la réception de la radio ou de la télévision.

#### Attention

Les changements ou modifications qui ne seraient pas expressément approuvés par le fabricant, pourraient faire perdre à l'utilisateur le droit à faire fonctionner l'appareil qui est décerné par la Federal Communications Commission.

#### Avis : Canadian users

This Class B digital apparatus complies with Canadian ICES-003.

#### Remarque à l'intention des utilisateurs canadiens

Cet appareil numérique de la classe B est conforme a la norme NMB-003 du Canada.

### <span id="page-59-0"></span>Déclaration sur les pixels de l'écran LCD

L'écran LCD est produit avec des techniques de fabrication à haute précision. Néanmoins, certains pixels parfois avoir des ratés ou apparaître comme étant des points noirs ou rouges. Ceci n'a pas d'impact sur l'image enregistrée et ne constitue pas un dysfonctionnement.

### <span id="page-59-1"></span>Avis réglementaire du périphérique radio

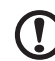

#### Remarque : Les informations réglementaires ci-dessous sont pour les modèles avec réseau sans fil et / ou Bluetooth seulement.

-------------

### <span id="page-59-2"></span>Général

Ce produit est conforme aux standards de fréquence radioélectrique et de sécurité des pays et régions dans lesquels il a été approuvé pour une utilisation sans fil. Selon les configurations, ce produit peut ou non contenir des périphériques de radio sans fil (p.ex. des modules réseau sans fil et/ou Bluetooth). Les informations ci-dessous sont pour les produits avec de tels périphériques.

#### Déclaration de conformité pour les pays de l'UE

Acer déclare par la présente que cet ordinateur est conforme aux exigences essentielles et autres dispositions concernées de la Directive 1999/5/EC.

### <span id="page-59-3"></span>Canaux d'opération sans fil pour différents domaines

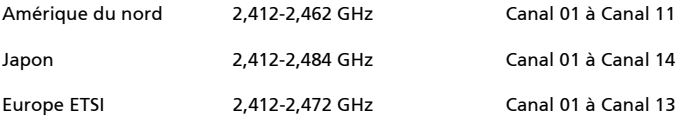

#### <span id="page-60-0"></span>France : Bande de fréquence sans fil restreinte.

Certaines régions de France ont une bande de fréquence restreinte. La puissance maximale autorisée en intérieure dans le pire cas :

- 10 mW pour toute la bande 2,4 GHz (2400 MHz 2483,5 MHz)
- 100 mW pour les fréquences entre 2446,5 MHz et 2483,5 MHz

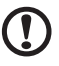

Remarque : Les canaux 10 à 13 inclus opèrent dans la bande 2446,6 MHz à 2483,5 MHz.

Il y a plusieurs possibilités pour l'utilisation en extérieur : Dans des propriétés privées ou dans des propriétés privées de personnes publiques, l'utilisation est sujette a une procédure d'autorisation préliminaire par le Ministère de la Défense, avec une puissance maximale autorisée de 100 mW dans la bande 2446,5 - 2483,5 MHz. L'utilisation en extérieur dans une propriété publique n'est pas autorisée.

Dans les départements listés ci-dessous, pour toute la bande 2,4 GHz :

- La puissance maximale autorisée en intérieur est 100 mW
- La puissance maximale autorisée en extérieur est 10 mW

Les départements dans lesquels l'utilisation de la bande 2400 - 2483,5 MHz est autorisée avec un EIRP inférieur à 100 mW en intérieur et inférieur à 10 mW en extérieur :

01 Ain Orientales 02 Aisne 03 Allier 05 Hautes-Alpes 08 Ardennes 09 Ariège 11 Aude 12 Aveyron 16 Charente 24 Dordogne

25 Doubs 26 Drome 32 Gers 36 Indre 37 Indre-et-Loire 41 Loir-et-Cher 45 Loiret 50 Manche 55 Meuse 58 Nièvre

59 Nord 60 Oise 61 Orne 63 Puy-de-Dôme 64 Pyrénées-Atlantiques 66 Pyrénées-Orientales 67 Bas-Rhin 68 Haut-Rhin

70 Haute-Saône 71 Saône-et-Loire 75 Paris 82 Tarn-et-Garonne 84 Vaucluse 88 Vosges 89 Yonne 90 Territoire de Belfort 94 Val-de-Marne

Cette spécification changera avec le temps, pour vous permettre d'utiliser votre carte réseau sans fil dans plus de régions en France.

Veuillez consulter l'ARCEP pour obtenir les dernières informations (http://www.arcep.fr/).

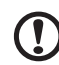

Remarque : Votre carte WLAN transmet moins de 100 mW, mais plus de 10 mW.

#### <span id="page-61-0"></span>Liste de codes nationaux

Cet appareil peut être utilisé dans les pays suivants :

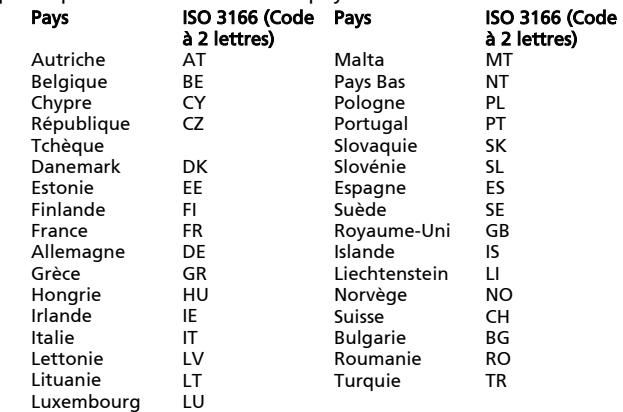

### <span id="page-61-1"></span>L'exigence de sécurité RF de la FCC

La puissance radiée en sortie de la carte réseau sans fil Mini PCI et de la carte Bluetooth est bien inférieure aux limites d'exposition de fréquence radioélectrique de la FCC. Néanmoins, l'ordinateur doit être utilisé de manière à ce que le potentiel pour le contact humain pendant l'utilisation normale soit minimisé comme suit :

- 1 Il est demandé aux utilisateurs de suivre les instructions de sécurité RF sur les appareils sans fil en option qui sont inclues dans le manuel d'utilisation de chaque appareil RF en option.
- 2 Cet appareil est restreint à l'utilisation à l'intérieur des bâtiments du fait de son fonctionnement dans la plage de fréquences 5,15 to 5,25 GHz. La FFC exige que ce produit soit utilisé à l'intérieur des bâtiments pour la plage de fréquence de 5,15 à 5,25 GHz pour réduire l'interférence nuisible potentielle aux systèmes satellite mobile à canal commun.
- 3 Les radars à haute puissance sont désignés comme utilisateurs principaux des bandes 5,25 à 5,35 GHz et 5,65 à 5,85 GHz. Ces stations radar peuvent causer des interférences avec ou endommager cet appareil.
- 4 Une installation inappropriée ou une utilisation non autorisée peut être à l'origine de nuisances vis à vis des communications radio. De même, toute altération de l'antenne interne annulera la certification FCC et de votre garantie.

### <span id="page-62-0"></span>Canada – Appareils de radiocommunications de faible puissance, exempts de licence (RSS-210)

### <span id="page-62-1"></span>Exposition des personnes aux champs RF (RSS-102)

L'ordinateur utilise des antennes intégrées à gain bas qui n'émette pas de champ RF dépassant les limites de Canada Santé pour les populations générales. Consultez le code de sécurité disponible, qui peut être obtenu sur le site Web de Santé Canada : www.hc-sc.gc.ca/rpb.

This device complies with RSS210 of Industry Canada.

This Class B digital apparatus complies with Canadian ICES-003, Issue 4, and RSS-210, No 4 (Dec 2000) and No 5 (Nov 2001).

Cet appareil numérique de la classe B est conforme à la norme NMB-003, No. 4, et CNR-210, No 4 (Dec 2000) et No 5 (Nov 2001).

"To prevent radio interference to the licensed service, this device is intended to be operated indoors and away from windows to provide maximum shielding. Equipment (or its transmit antenna) that is installed outdoors is subject to licensing."

« Pour empêcher que cet appareil cause du brouillage au service faisant l'objet d'une licence, il doit être utilisé a l'intérieur et devrait être placé loin des fenêtres afin de fournir un écran de blindage maximal. Si le matériel (ou son antenne d'émission) est installé à l'extérieur, il doit faire l'objet d'une licence.

Caution: When using IEEE 802.11a wireless LAN, this product is restricted to indoor use due to its operation in the 5.15- to 5.25-GHz frequency range. Industry Canada requires this product to be used indoors for the frequency range of 5.15 GHz to 5.25 GHz to reduce the potential for harmful interference to co-channel mobile satellite systems. High power radar is allocated as the primary user of the 5.25- to 5.35-GHz and 5.65 to 5.85-GHz bands. These radar stations can cause interference with and/or damage to this device.

The maximum allowed antenna gain for use with this device is 6dBi in order to comply with the E.I.R.P limit for the 5.25- to 5.35 and 5.725 to 5.85 GHz frequency range in point-to-point operation.